**REPUBLIK INDONESIA KEMENTERIAN HUKUM DAN HAK ASASI MANUSIA**

## **SURAT PENCATATAN CIPTAAN**

Dalam rangka pelindungan ciptaan di bidang ilmu pengetahuan, seni dan sastra berdasarkan Undang-Undang Nomor 28 Tahun 2014 tentang Hak Cipta, dengan ini menerangkan:

Nomor dan tanggal permohonan : EC00202244798, 15 Juli 2022

#### **Pencipta**

Kewarganegaraan / / / / / / / / / / / / / / / / Indonesia

**Pemegang Hak Cipta**

Kewarganegaraan : Indonesia Jenis Ciptaan : **Program Komputer**

Tanggal dan tempat diumumkan untuk pertama kali di wilayah Indonesia atau di luar wilayah Indonesia

Nomor pencatatan (1000) : 000360526

Nama : **Dr. Enny Itje Sela, S.Si., M.Kom,Saucha Diwandari, S.Kom., M.Eng dkk**

 $T_{\rm A}$ 

 $\Lambda$ 

Alamat /////// S///(C) J. Jupiter No 3, Tegalsari No 3, Tegalsari, Jomblangan, Banguntapan, Bantul, DI YOGYAKARTA, 555918

Nama : **Dr. Enny Itje Sela, S.Si., M.Kom,Saucha Diwandari, S.Kom., M.Eng dkk**

Alamat : Jl. Jupiter No 3, Tegalsari No 3, Tegalsari, Jomblangan, Banguntapan, Bantul, DI YOGYAKARTA, 555918

Judul Ciptaan : **Sistem Rekomendasi Penyaluran Bantuan Sosial Bagi Warga Yang Terdampak Pandemi Covid 19 Menggunakan Machine Learning Dan Analytical Hierarchy Process (Studi Kasus Desa Sukoharjo, Kecamatan Ngaglik, Sleman, DIY**

: 2 Juni 2022, di Yogyakarta

Jangka waktu pelindungan : Berlaku selama 50 (lima puluh) tahun sejak Ciptaan tersebut pertama kali dilakukan Pengumuman.

adalah benar berdasarkan keterangan yang diberikan oleh Pemohon. Surat Pencatatan Hak Cipta atau produk Hak terkait ini sesuai dengan Pasal 72 Undang-Undang Nomor 28 Tahun 2014 tentang Hak Cipta.

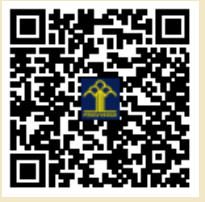

a.n Menteri Hukum dan Hak Asasi Manusia Direktur Jenderal Kekayaan Intelektual u.b.

Direktur Hak Cipta dan Desain Industri

Anggoro Dasananto NIP.196412081991031002

Disclaimer:

I.T

Dalam hal pemohon memberikan keterangan tidak sesuai dengan surat pernyataan, Menteri berwenang untuk mencabut surat pencatatan permohonan.

#### **LAMPIRAN PENCIPTA**

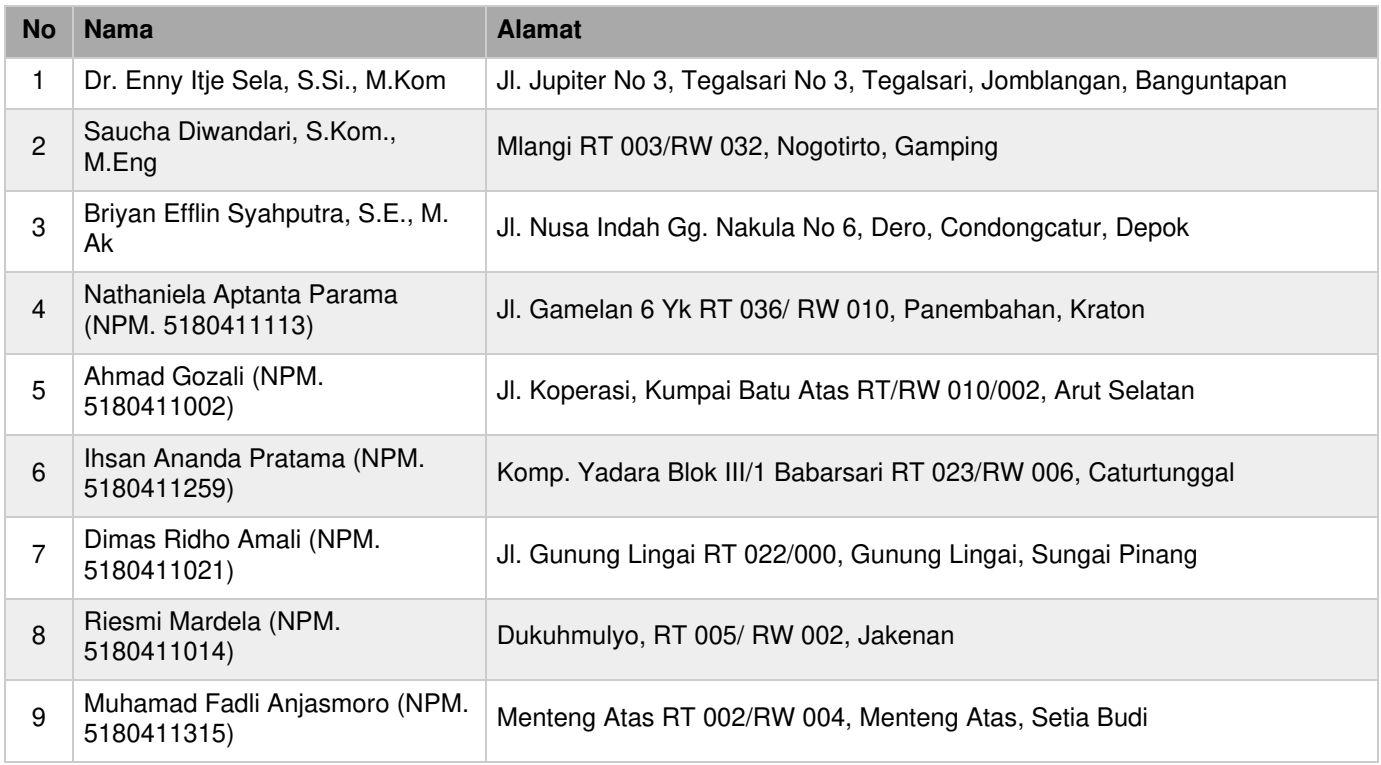

#### **LAMPIRAN PEMEGANG**

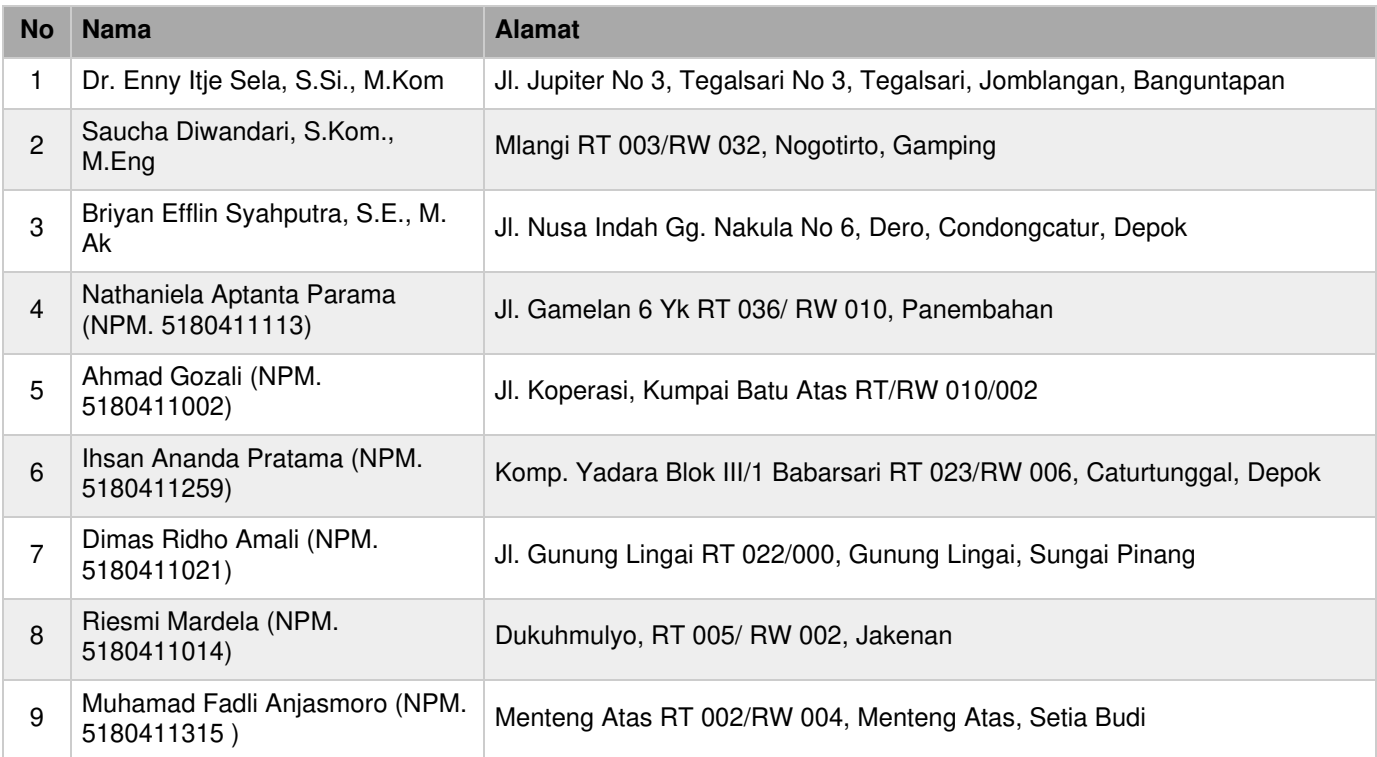

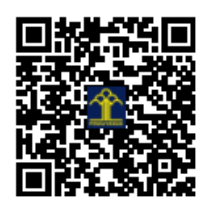

**Enny Itje Sela Saucha Diwandari Briyan Efflin Syahputra Riesmi Mardela** Nathaniela Aptanta Parama **Ahmad Gozali Muhammad Fadli Anjasmoro Dimas Ridho Amali** 

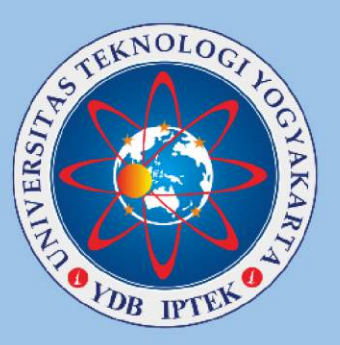

# **Modul Aplikasi Sistem** Rekomendasi

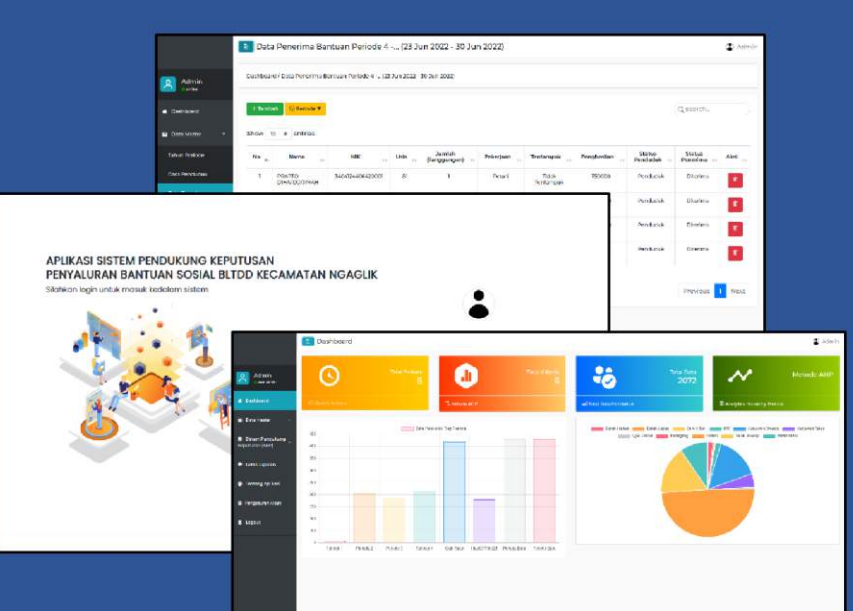

Program Studi Informatika **Fakultas Sains & Teknologi** Universitas Teknologi Yogyakarta 2022

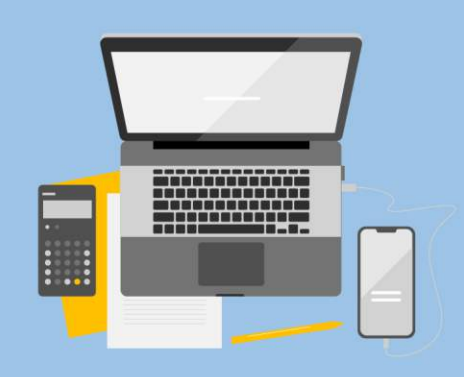

#### **MODUL APLIKASI SISTEM REKOMENDASI**

**Oleh: Dr. Enny Itje Sela, S.Si., M.Kom. Saucha Diwandari, S.Kom., M.Eng. Briyan Efflin Syahputra, S.E., M.Ak.**

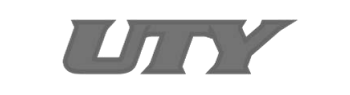

#### **UNIVERSITAS TEKNOLOGI YOGYAKARTA**

**2022**

#### @2022

Diterbitkan oleh: Universitas Teknologi Yogyakarta Jl. Siliwangi, Jombor, Sleman, Yogyakarta Email: [publikasi@uty.ac.id](mailto:publikasi@uty.ac.id) Website: uty.ac.id

#### Modul Aplikasi Sistem Rekomendasi

ISBN

-

-

Oleh: Dr. Enny Itje Sela, S.Si., M.Kom. Saucha Diwandari, S.Kom., M.Eng. Briyan Efflin Syahputra, S.E., M.Ak.

Edisi ke-1

Cetakan pertama, 2022

Hak cipta @2022 pada penulis,

Dilarang memperbanyak atau memindahkan sebagian atau seluruh isi buku dalam bentuk apapun tanpa izin dari penulis.

#### **KATA PENGANTAR**

Puji syukur ke hadirat Tuhan YME atas segala limpahan karunia dan hidayah-Nya, maka tim penulis akhirnya dapat menyelesaikan Modul Aplikasi Sistem Rekomendasi ini. Modul ini dirancang untuk memandu penggunaan aplikasi sistem rekomendasi untuk menentukan kelayakan penerima bantuan bagi warga yang terdampak virus Covid-19. Sistem rekomendasi tersebut dibangun menggunakan *platform* web menggunakan pendekatan *Analytical Hierarchy Process* (AHP) dan algoritma *Decision Tree* C4.5. Tujuan dari pembuatan sistem ini adalah untuk membantu pihak aparat desa setempat untuk menentukan warga yang layak menerima bantuan dalam waktu yang cepat.

Modul tersebut disusun dengan struktur yang sistematis, diawali dengan tujuan pembuatan dokumen dan deskripsi umum mengenai sistem rekomendasi yang dibangun, dilanjutkan dengan spesifikasi perangkat yang dibutuhkan, dan panduan cara penggunaan aplikasi yang mencakup struktur menu pada aplikasi, cara penggunaan sistem, dan panduan konfigurasi nilai *default* pada sistem.

Akhirnya, penulis mengharapkan agar modul ini dapat memberikan manfaat sebanyak-banyaknya. Saran perbaikan sangat kami harapkan untuk perbaikan di masa mendatang melalui korespondensi ke [ennysela@staff.uty.ac.id.](mailto:ennysela@staff.uty.ac.id)

> Yogyakarta, September 2022 Tim Penulis

### **DAFTAR ISI**

<span id="page-6-0"></span>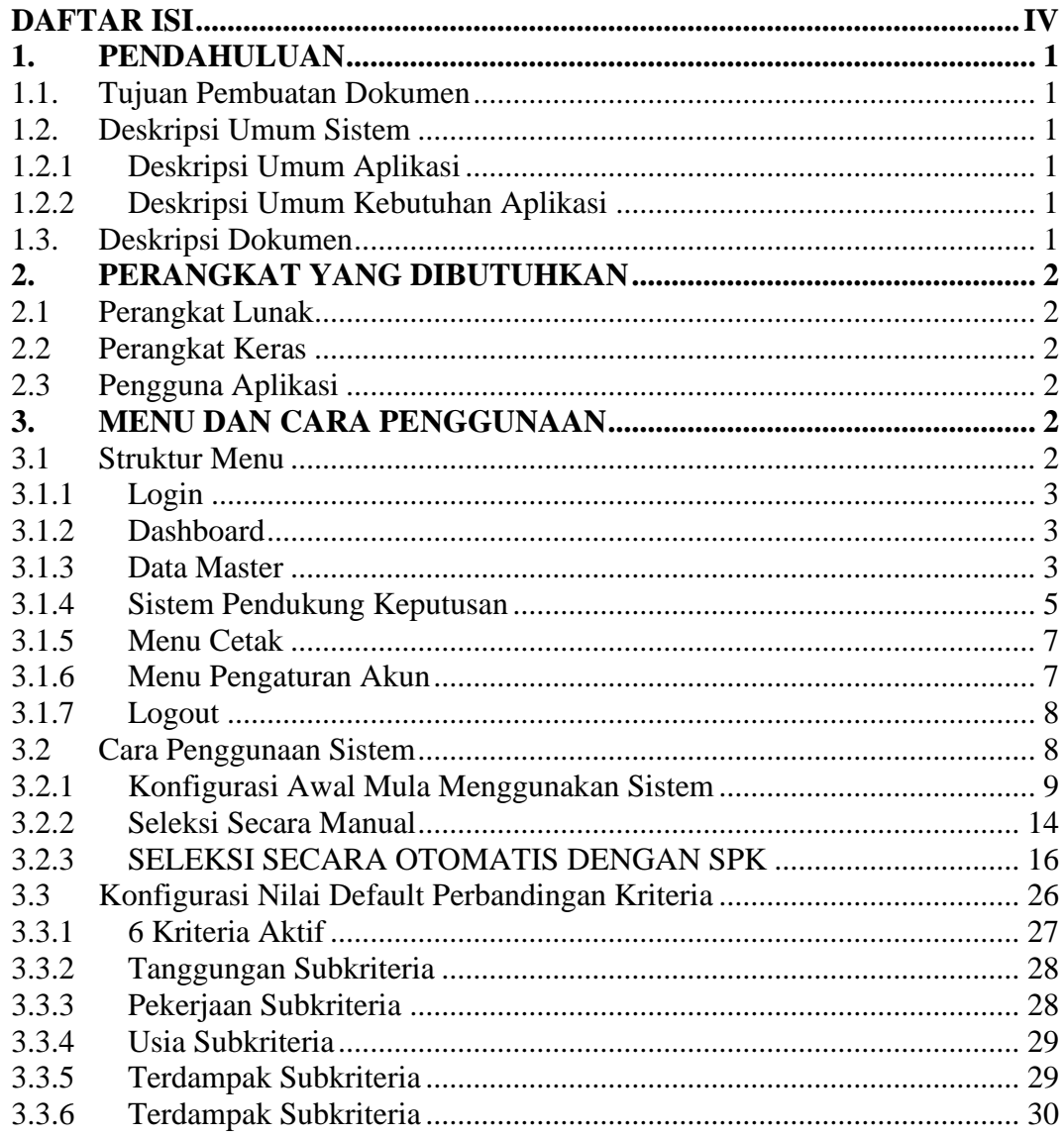

#### <span id="page-7-0"></span>**1. PENDAHULUAN**

#### <span id="page-7-1"></span>**1.1. Tujuan Pembuatan Dokumen**

Dokumen user manual aplikasi Sistem Rekomendasi Penerima Bantuan Covid-19 ini dibuat untuk tujuan sebagai berikut:

- 1. Menggambarkan dan menjelaskan penggunaan aplikasi Sistem Rekomendasi Penerima Bantuan Covid-19 untuk admin atau petugas di Desa Sukoharjo, Ngaglik, Sleman.
- 2. Sebagai panduan instalasi, konfigurasi, dan penggunaan aplikasi Sistem Rekomendasi Penerima Bantuan Covid-19.

Pihak – pihak yang berkepentingan dan berhak menggunakan dokumen ini adalah petugas seleksi Desa Sukoharjo, Ngaglik, Sleman dimana dokumen ini digunakan sebagai panduan untuk cara menggunakan Sistem Rekomendasi Penerima Bantuan Covid-19.

#### <span id="page-7-2"></span>**1.2. Deskripsi Umum Sistem**

#### <span id="page-7-3"></span>**1.2.1 Deskripsi Umum Aplikasi**

Deskripsi umum aplikasi meliputi deskripsi tentang Sistem Rekomendasi Penerima Bantuan Covid-19 yang dibangun, fungsi utama Sistem Rekomendasi Penerima Bantuan Covid-19 yang akan diberikan kepada petugas.

#### <span id="page-7-4"></span>**1.2.2 Deskripsi Umum Kebutuhan Aplikasi**

Deskripsi umum kebutuhan aplikasi yang akan diimplementasikan meliputi semua informasi yang bersifat teknis dan menjadi acuan dalam pengembangan aplikasi.

#### <span id="page-7-5"></span>**1.3. Deskripsi Dokumen**

Dokumen ini dibuat untuk memberikan panduan penggunaan aplikasi Sistem Rekomendasi Penerima Bantuan Covid-19. Dokumen ini berisikan informasi sebagai berikut:

#### **1. BAB I**

Berisi informasi umum yang merupakan bagian pendahuluan, yang meliputi tujuan pembuatan dokumen, deskripsi umum sistem serta deskripsi dokumen.

#### **2. BAB II**

Berisi perangkat yang dibutuhkan untuk penggunaan aplikasi Sistem Rekomendasi Penerima Bantuan Covid-19 meliputi perangkat lunak dan perangkat hardware

#### **3. BAB III**

Berisi pengguna manual aplikasi Sistem Rekomendasi Penerima Bantuan Covid-19

#### <span id="page-8-0"></span>**2. PERANGKAT YANG DIBUTUHKAN**

#### <span id="page-8-1"></span>**2.1 Perangkat Lunak**

Perangkat lunak yang digunakan adalah:

- 1. Windows sebagai *Operating System*
- 2. Software XAMPP, PHP 7.3.11
- 3. Firefox atau Google Chrome sebagai (Web Browser)

#### <span id="page-8-2"></span>**2.2 Perangkat Keras**

Perangkat keras yang digunakan adalah:

- 1. Komputer atau Laptop dengan spesifikasi Intel(R) Core™ i3. RAM: 4GB
- 2. Keyboard
- 3. Mouse

#### <span id="page-8-3"></span>**2.3 Pengguna Aplikasi**

Pengguna aplikasi yang akan menggunakan aplikasi ini terutama dari petugas adalah sebagai berikut:

- 1. Memiliki pemahaman tentang komputer
- 2. Memiliki pemahaman tentang membuat perbandingan kriteria ataupun subkriteria.

#### <span id="page-8-4"></span>**3. MENU DAN CARA PENGGUNAAN**

#### <span id="page-8-5"></span>**3.1 Struktur Menu**

Adapun struktur menu pada aplikasi Sistem Rekomendasi Penerima Bantuan Covid-19 sebagai berikut:

#### <span id="page-9-0"></span>**3.1.1 Login**

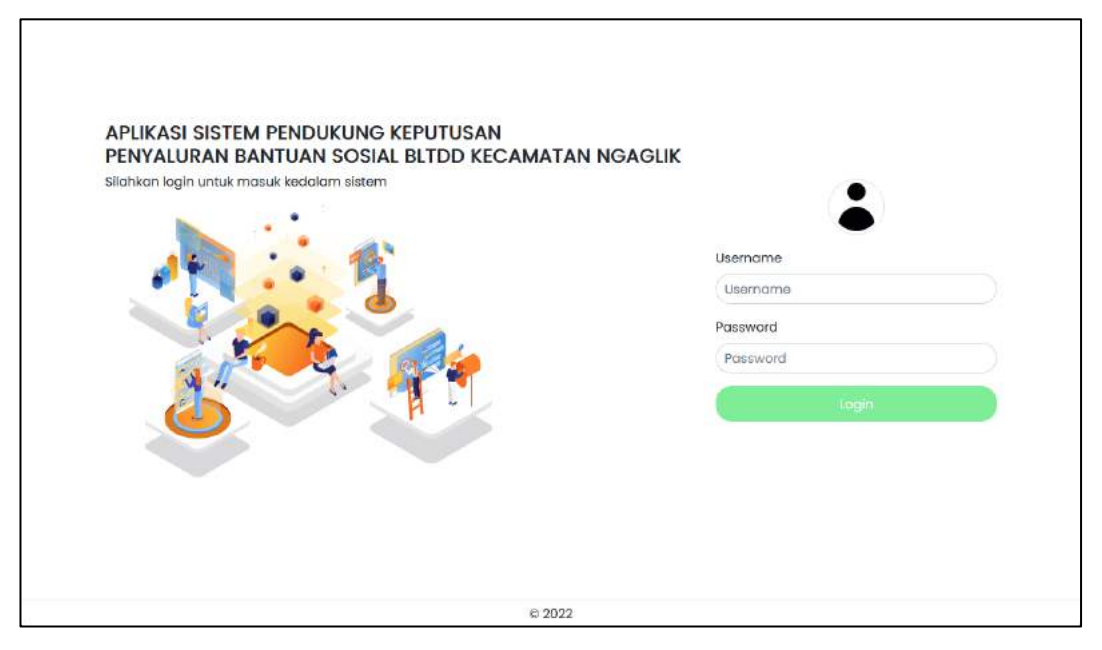

Pada gambar diatas, digunakan untuk melakukan login atau authentifikasi agar dapat masuk ke dalam sistem.

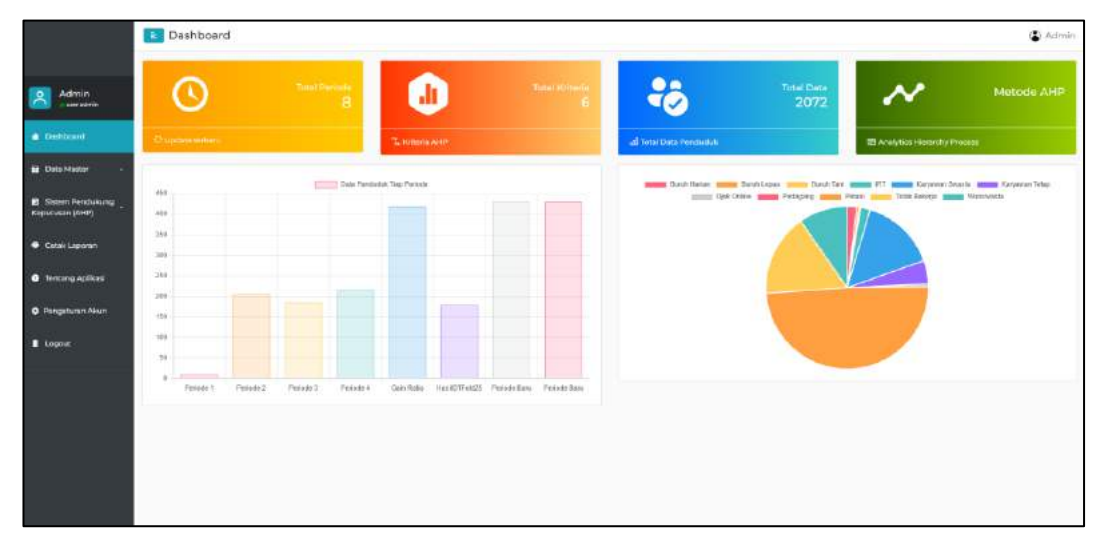

<span id="page-9-1"></span>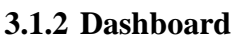

Menu dashboard adalah menu untuk menampilkan informasi jumlah tahun periode, total kriteria, total data, total data penduduk ditiap periode, dan pekerjaan pada data penduduk.

#### <span id="page-9-2"></span>**3.1.3 Data Master**

Pada menu data master terdapat 3 menu yang dapat diakses, yang diantaranya yaitu:

• Tahun Periode

Pada menu tahun periode ini digunakan untuk menambahkan atau membuat tahun periode terhadap data penduduk yang akan disimpan. Di halaman tahun periode ini juga terdapat untuk konfigurasi kuota diterima.

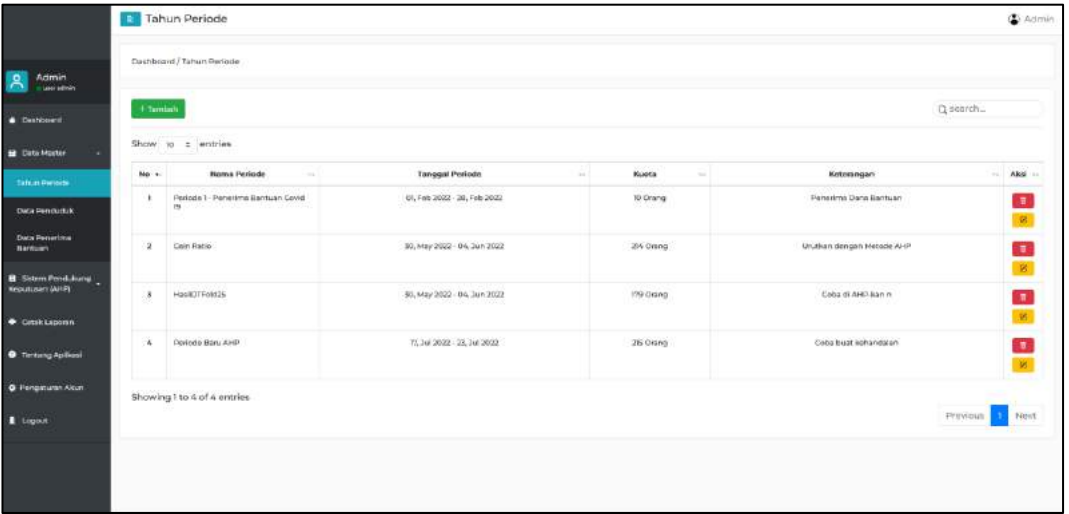

• Data Penduduk

Pada menu data penduduk ini digunakan untuk menambahkan data penduduk dari setiap periode yang sebelumnya telah dibuat. Menu data penduduk ini dapat menambahkan secara manual yaitu melalui tombol tambah dan akan tampil form data penduduk dan dapat melakukan import dengan Microsoft Excel.

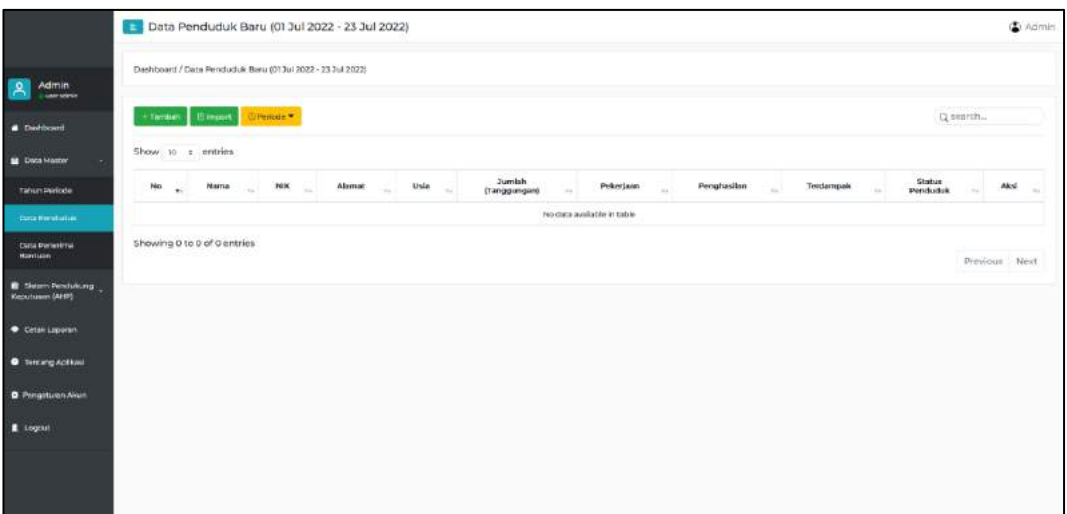

#### • Data Penerima Bantuan

Pada menu data penerima ini digunakan untuk memilih dari data penduduk yang telah dimasukan sebelumnya menjadi diterima maupun ditolak untuk penerima bantuan sosial. Pada menu ini dilakukan secara manual oleh petugas untuk menentukan penerima bantuan sosial penduduk.

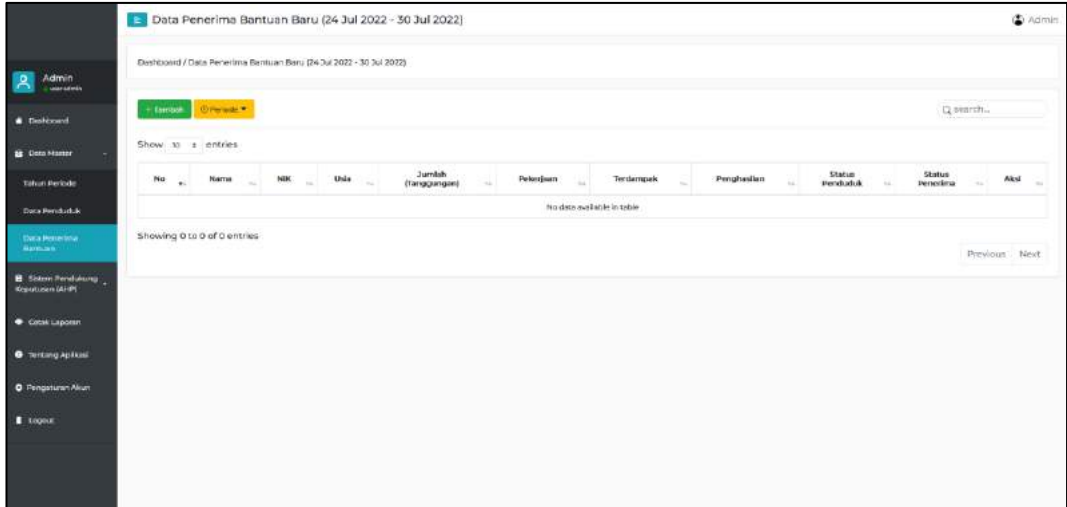

#### <span id="page-11-0"></span>**3.1.4 Sistem Pendukung Keputusan**

• Prioritas Elemen Kriteria

Pada menu ini digunakan untuk melakukan konfigurasi nilai dengan perbandingan elemen kriteria serta dapat melakukan aktifkan maupun nonaktifkan kriteria yang digunakan pada perhitungan spk.

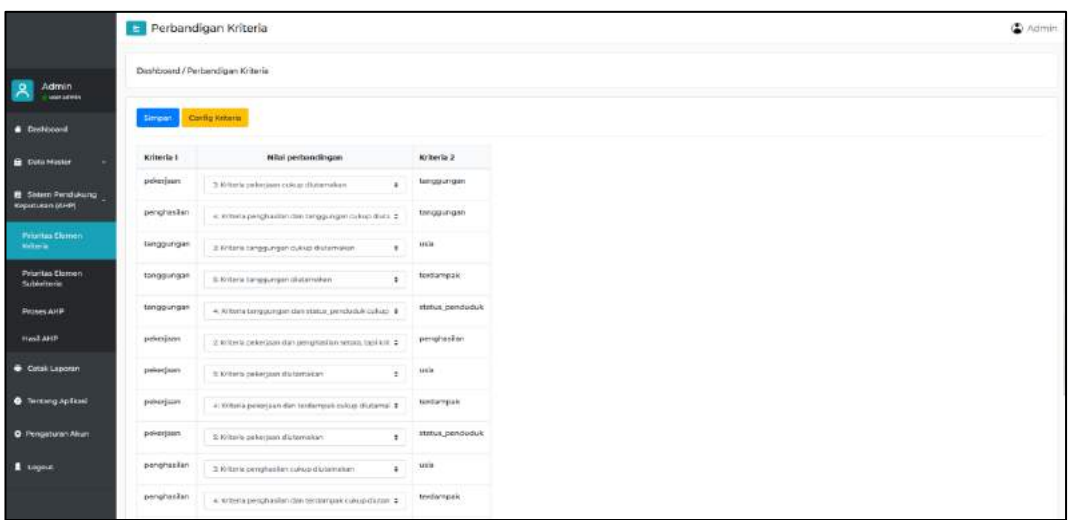

• Prioritas Elemen Subkriteria

Pada menu ini digunakan untuk menambahkan subkriteria dari setiap kriteria yang digunakan dalam proses spk

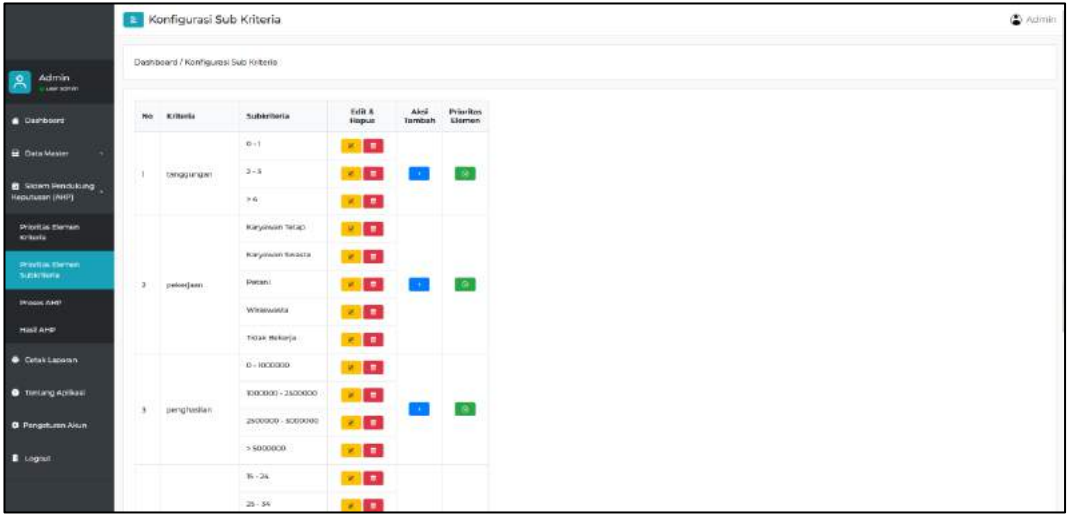

• Proses AHP

Pada menu ini digunakan untuk memberikan informasi tentang nilai – nilai bobot pada setiap kriteria dan subkriteria.

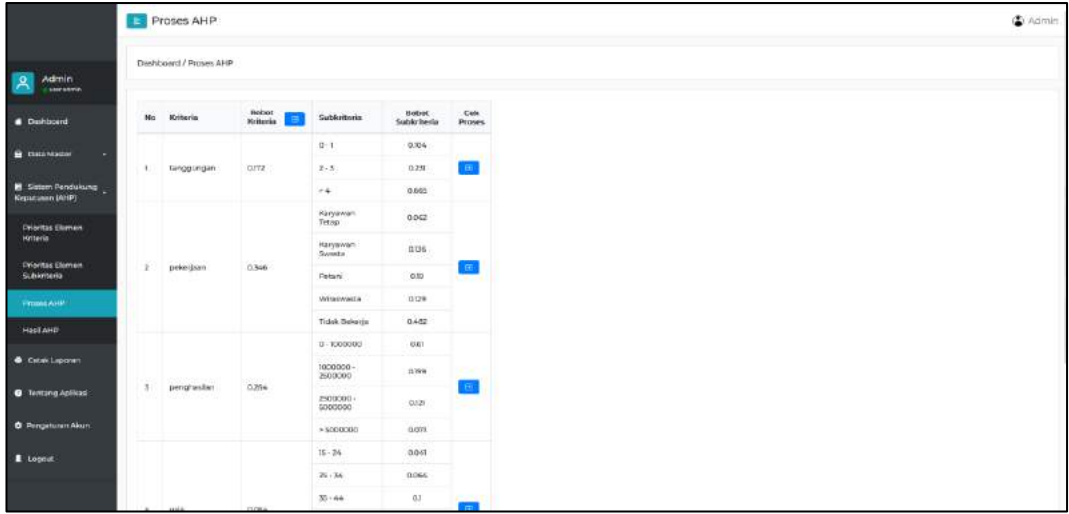

• Hasil AHP

Pada menu ini digunakan untuk implementasi data penduduk yang sudah dimasukan dan tersimpan ke sistem kemudian dengan bobot nilai dari perbandingan elemen kriteria dan perbandingan elemen subkriteria.

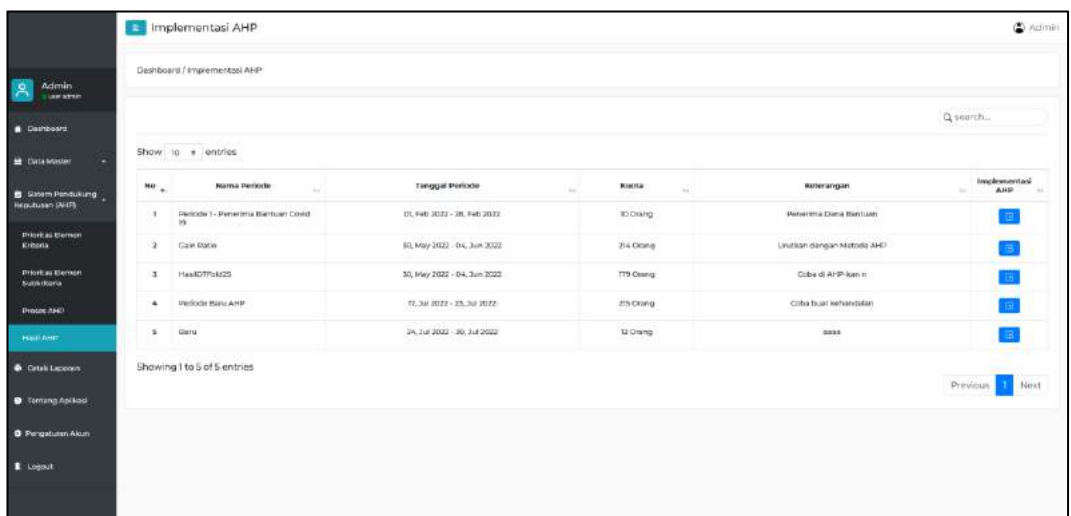

#### <span id="page-13-0"></span>**3.1.5 Menu Cetak**

Pada menu ini digunakan untuk melakukan cetak yang dimana berisi data penerima bantuan sosial Covid-19 secara manual maupun yang telah menggunakan SPK.

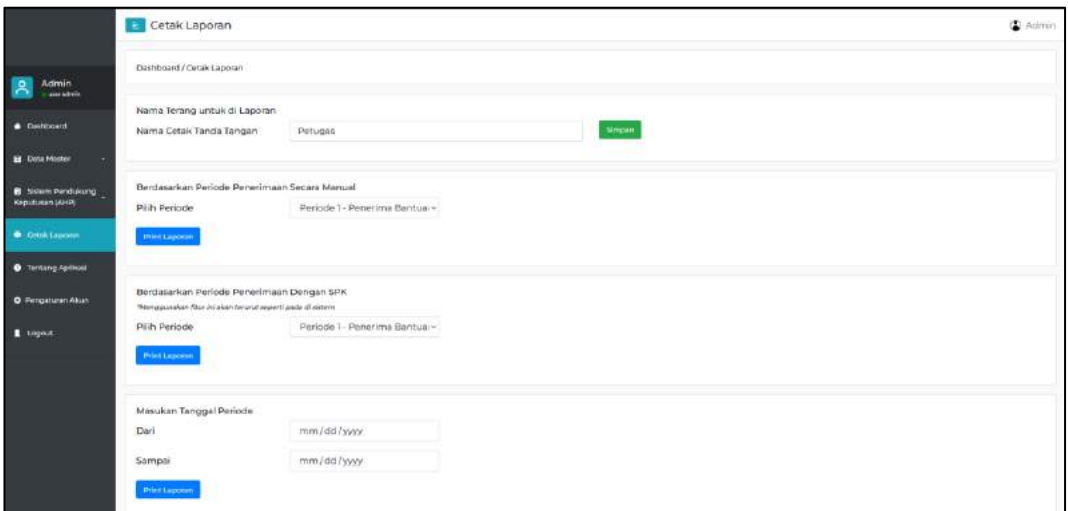

#### <span id="page-13-1"></span>**3.1.6 Menu Pengaturan Akun**

Pada menu ini dilakukan untuk melakukan pengaturan akun atau mengganti username dan password untuk dilakukan login disaat menjalankan program ini.

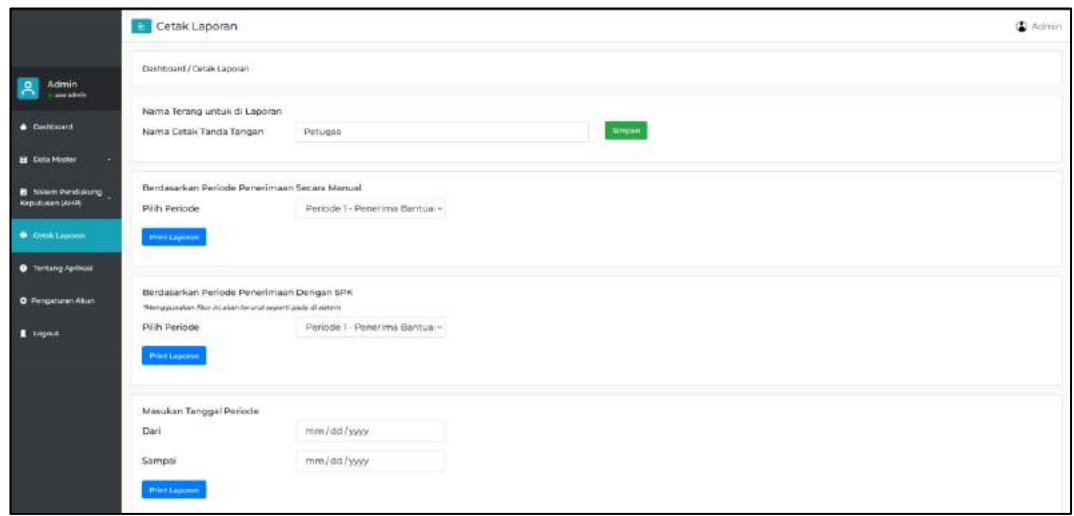

#### <span id="page-14-0"></span>**3.1.7 Logout**

Pada tombol logout disebelah kiri digunakan untuk melakukan logout atau keluar dari akun sistem rekomendasi penerima bantuan sosial Covid-19. Setelah tombol diklik maka akan diarahkan ke halaman awal disaat melakukan login atau masuk ke sistem.

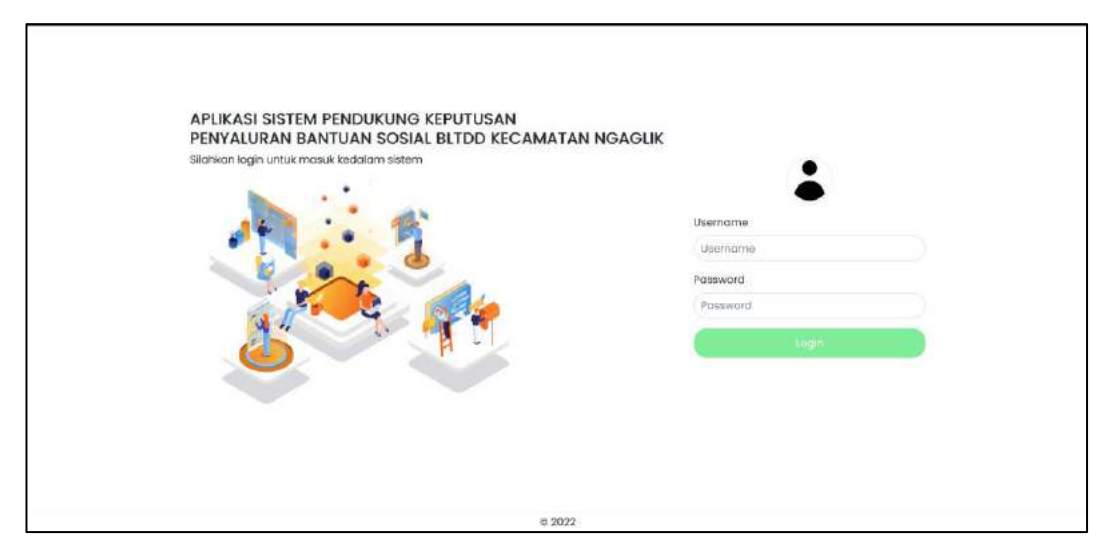

#### <span id="page-14-1"></span>**3.2 Cara Penggunaan Sistem**

Aplikasi ini dibangun menggunan berbasis web dengan server localhost. Saat pertama kali dijalankan user harus memasukan username dan password dengan tampilan masuk ke sistem sebagai berikut.

#### <span id="page-15-0"></span>**3.2.1 Konfigurasi Awal Mula Menggunakan Sistem**

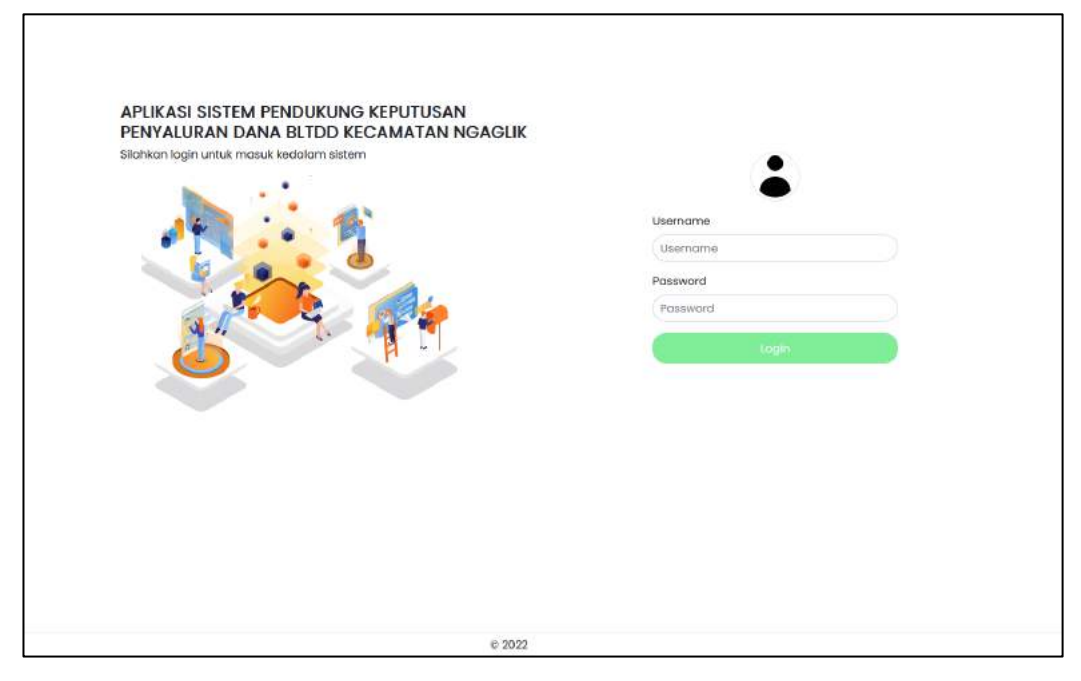

Program ini hanya memiliki 1 pengguna yaitu admin. Setelah login, admin atau petugas akan masuk ke halaman Dashboard untuk melihat informasi singkat mengenai data penduduk. Untuk menggunakan sistem rekomendasi penerima bantuan sosial Covid-19 terdapat langkah – langkah yang harus dilakukan terlebih dahulu, yaitu sebagai berikut:

#### **LANGKAH 1**

Petugas harus masuk ke halaman Data Master – Tahun Periode pada menu disamping kiri atau *sidebar*. Tampilan halaman tahun periode dapat dilihat pada gambar dibawah ini.

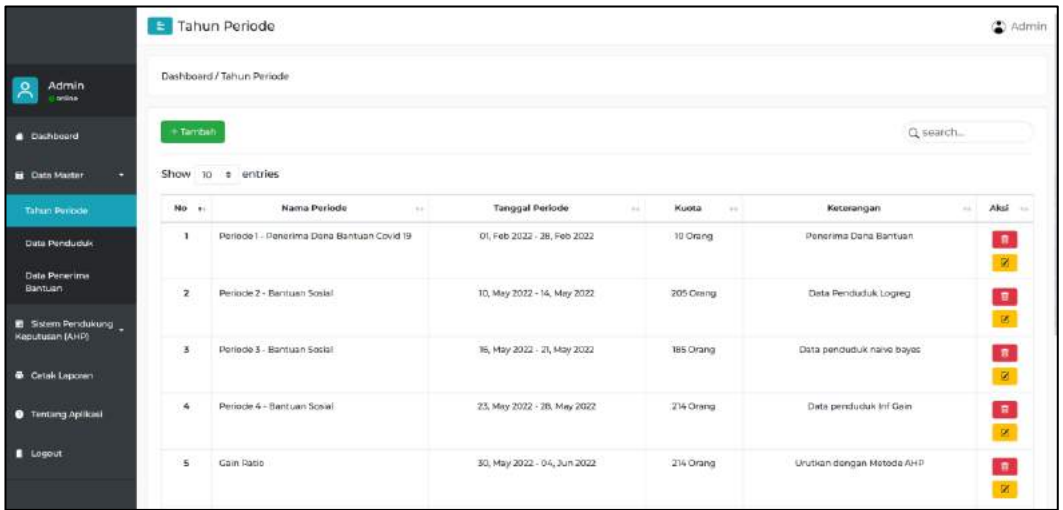

#### **LANGKAH 2**

Petugas selanjutnya menekan tombol tambah maka akan diarahkan ke halaman form untuk mengisi data yang diperlukan untuk tahun periode seperti gambar dibawah ini.

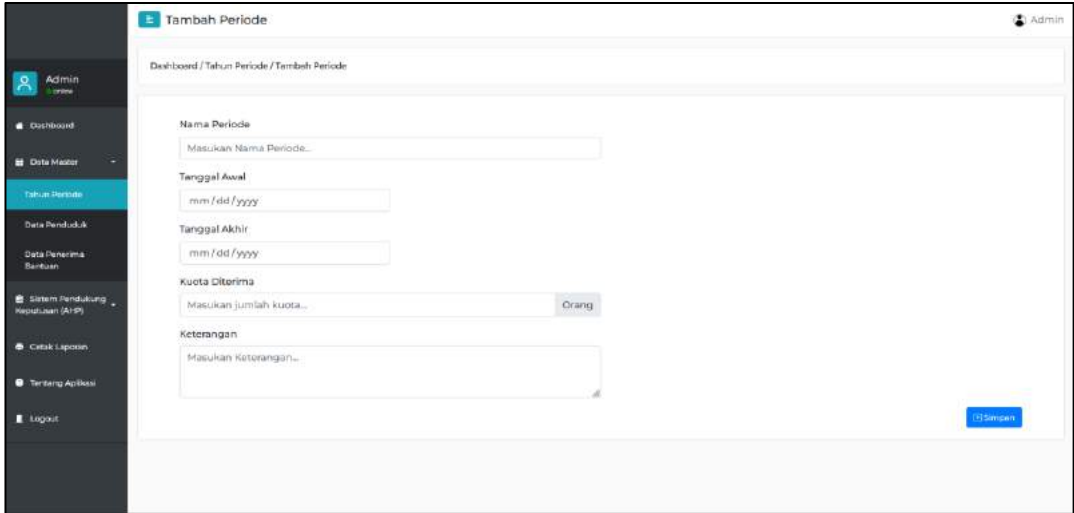

Kemudian jika telah berhasil data diinput maka akan terdapat *alert* atau pemberitahuan telah sukses ditambahkan dapat dilihat pada gambar dibawah ini

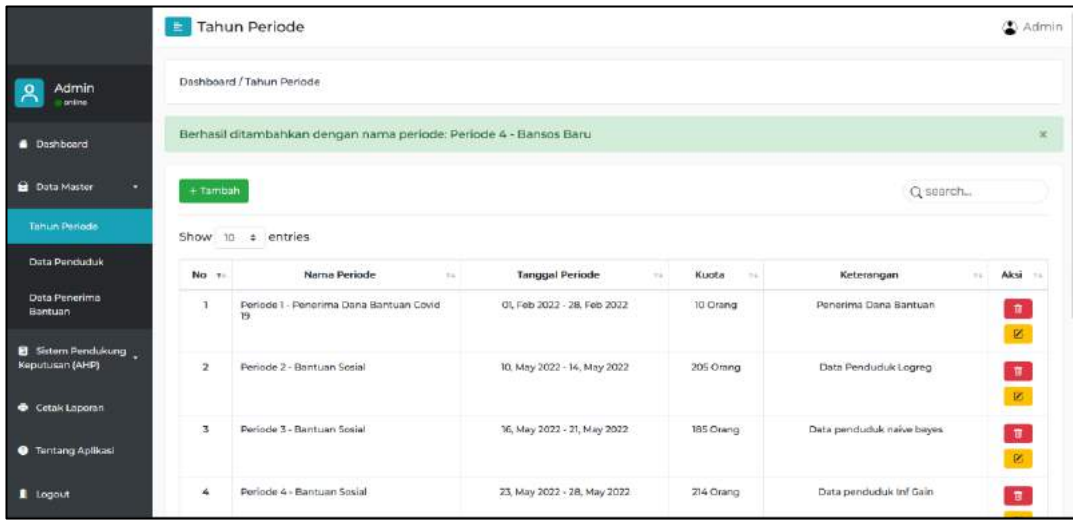

#### **LANGKAH 3**

Langkah selanjutnya yaitu memasukan data penduduk di menu Data Master – Data Penduduk. Pada halaman data penduduk, terdapat 2 cara untuk memasukan data penduduk ke dalam sistem, yaitu dengan menambahkan melalui form dan melalui import data dengan aplikasi microsoft excel dengan format file .xls atau .xlsx. Namun sebelum itu pastikan terlebih dahulu untuk cek pada tombol periode sesuai dengan periode yang telah ditambahkan sebelumnya yang dapat dilihat pada gambar dibawah ini.

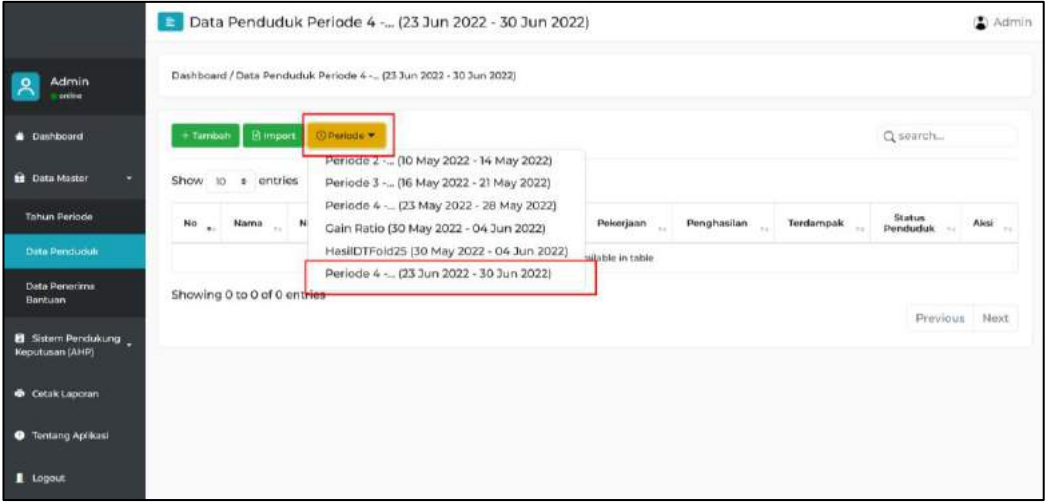

Selanjutnya jika sudah sesuai, maka dapat memilih untuk memasukan data dengan form atau import data excel. Jika memasukan data menggunakan form dapat klik tombol Tambah dan akan masuk ke halaman selanjutnya yang dapat dilihat pada gambar dibawah ini.

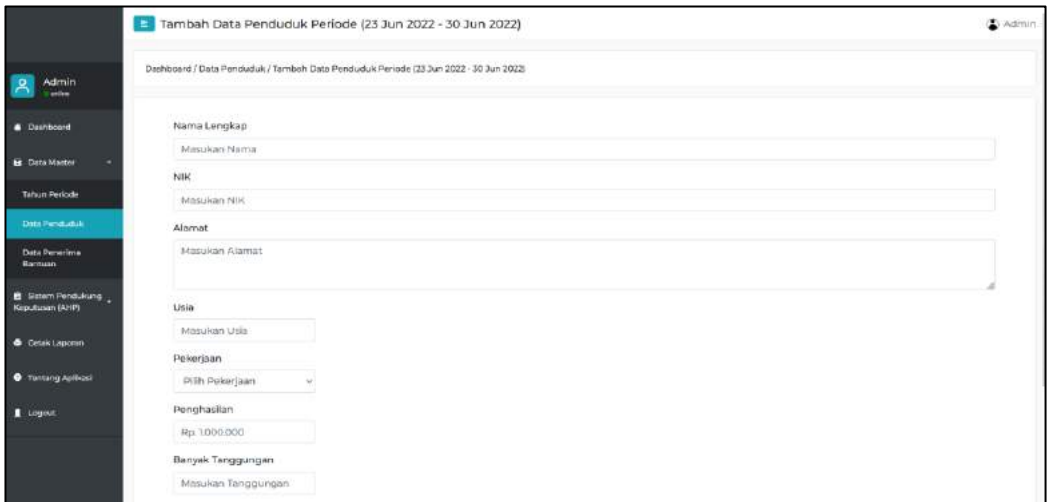

Jika telah berhasil mengisi form dan klik simpan data maka akan dibawa kembali ke halaman Data Penduduk serta akan menampilkan pesan telah berhasil.

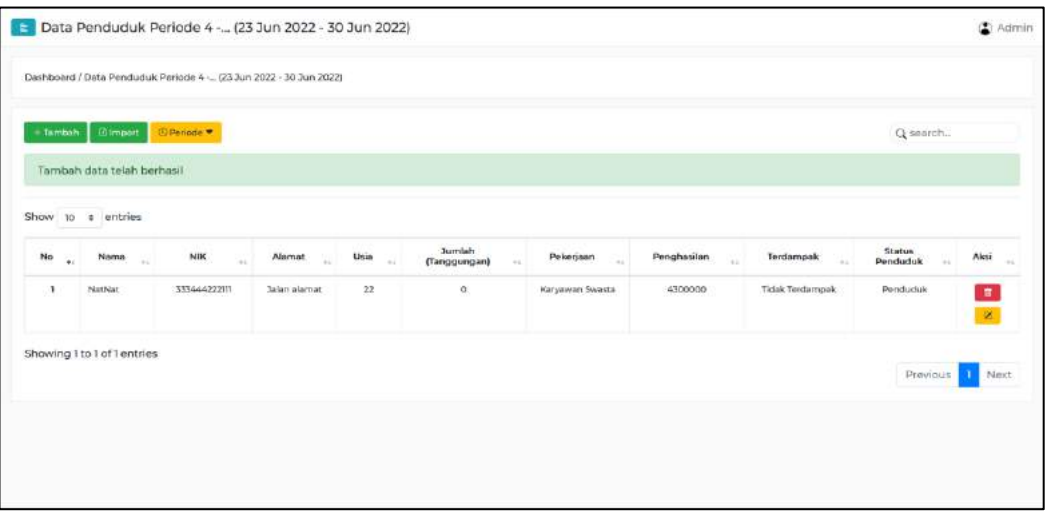

Jika ingin memasukan data penduduk melalui tombol import maka akan ke dibawa ke halaman seperti gambar dibawah ini.

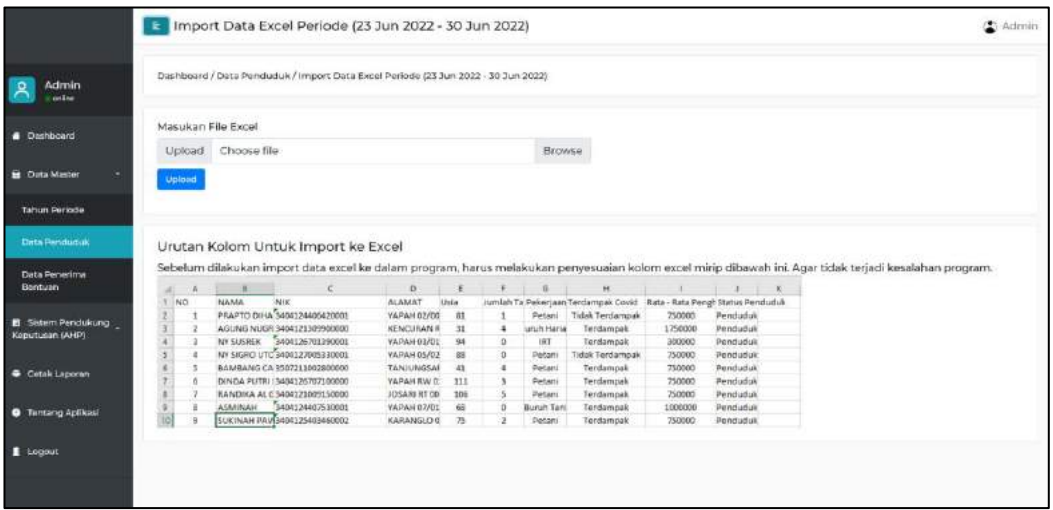

Untuk melakukan import file excel, harus dilakukan konfigurasi pada kolom excel yang harus disesuaikan dengan contoh tampilan excel yang sudah tertera pada informasi di sistem. Setelah melakukan urutan kolom dengan sesuai maka klik browse – kemudian pilih file excel pada lokasi telah tersimpan.

|                                              | Import Data Excel Periode (23 Jun 2022 - 30 Jun 2022)<br>Dashboard / Data Penduduk / Import Data Excel Periode (23 Jun 2022 - 30 Jun 2022)                                                                                                    |  |  |  |  |  |  |
|----------------------------------------------|----------------------------------------------------------------------------------------------------|--|--|--|--|--|--|
| Admin<br>Q<br>gebra:                         |                                                                                                    |  |  |  |  |  |  |
| <b>Dashboard</b>                             | Masukan File Excel                                                                                                    |  |  |  |  |  |  |
| <b>B</b> Data Muster                         | Choose file<br>Browse<br>Upload<br>Unload<br><b>Mi Fix University</b>                                                                                                    |  |  |  |  |  |  |
| <b>Tahun Pariode</b>                         | I il Tegas x Servictor 8 x Togas Altin x Dehibergan x Didaset hara<br>U.S. Suid-British<br>$\omega = 12.5$<br>٠                                                                                                    |  |  |  |  |  |  |
| <b>Oxta Penguduk</b>                         | <b>Richard Ford Ave.</b><br>日 - 田 年<br>$0$ compares $-$<br>Urutan Kolom Untuk Import ke Excel<br>1 the<br><b>Distance difficult</b><br><b>Slave</b><br>Total<br><b>E Deata</b>                                                                                                    |  |  |  |  |  |  |
| Data Penerima<br>Bantuan                     | <b>COMMERCIAL</b><br><b>All Marie Andrews</b><br><b>MARGARETA DE MARGARETA</b><br><b>CALLES</b><br>Sebelum dilakukan import data excel ke dalam program, I<br>Fooreers<br>The probably contain<br><b>COSTRUCTION</b><br>Moreagh bical Win<br><b>JOB</b><br>$\pm$ fewdoods<br>$\mathcal{C}$<br>- 3<br>$\Box$<br>×<br><b>Chairs product to aport generate one</b><br><b>BARBARA BW</b><br>Microsoft Excel Way<br>$-17.69$<br>ALAMAT<br><b>NO</b><br>NAMA<br>NHK<br>Lisia<br><b>B</b> More |  |  |  |  |  |  |
| <b>B</b> Sistem Pendukung<br>Keputusan (AHP) | PRAPTO DIHA 3404124456420001<br>YAPAH 02/00<br><b>Q</b> invites the<br>Morgan Excel W.<br>羽眼<br>5/18/08/3/04/69W<br>모<br><b>R</b> Noard<br>AGUNG NUGR 3404121309900000<br>KENCURAN II<br>3<br><b>In arrangements</b><br>Singlated are put<br>Microsoft Security<br>23.62<br><b>E</b> Room<br>1404126701190001<br>YAPAH 03/01<br>NY SUSREK<br>$\overline{a}$<br><b><i><u>Barbertoche</u></i></b><br>6/7/2022 3:30 PM<br>Microsoft Eccal W.<br>28.03                                      |  |  |  |  |  |  |
| Catalc Laporant                              | NY SIGRO UTC 1404127005330001<br>š<br>YAPAN 05/02<br>in teatback!<br><b>Quinquinder</b><br><b>TANJUNGSAI</b><br>S/10/2022 148 PM<br>Moreen filted W.<br>77.83<br>BAMBANG CA 3507211002800000<br>$\ddot{6}$<br>市<br>million Get Oil<br>YAPAH RW O.<br>DINDA PUTRI 13404126707100000<br><b>S</b><br><b>C</b> Agreement<br>5/19/2022 11:58:2011<br>Microratt Excel W.<br>35.68<br>$=$ text 0 st $\&$<br>RANDIKA AL C3404121009150000<br>JOSARI RT 00<br>z<br>ā                             |  |  |  |  |  |  |
| <b>B</b> Tentang Aplikasi                    | <b>B</b> logage actuals<br>边框<br>5/10/2022 144 PM<br>Microcett Riced W.,<br>ę<br>3404124407530001<br>$=$ 16040-2 F<br>ASMINAH<br>YAPAN 07/01<br>×<br><b>B</b> save beyinds<br>Worces & Boost W.<br>24.63<br>6/21/2022 5:06:088<br>SUKINAH PAVI3404125403460002<br>10<br>KARANGLO 0<br><b>Michael Wales Plat</b>                                                                                                    |  |  |  |  |  |  |
| <b>E</b> Logout                              | Eference data-pessiphilicantshu la<br>citation and for the table<br>Cancel<br>Open.                                                                                                    |  |  |  |  |  |  |
|                                              |                                                                                                    |  |  |  |  |  |  |

Kemudian, jika sudah berhasil import file excel maka akan menampilkan pesan import file excel telah berhasil.

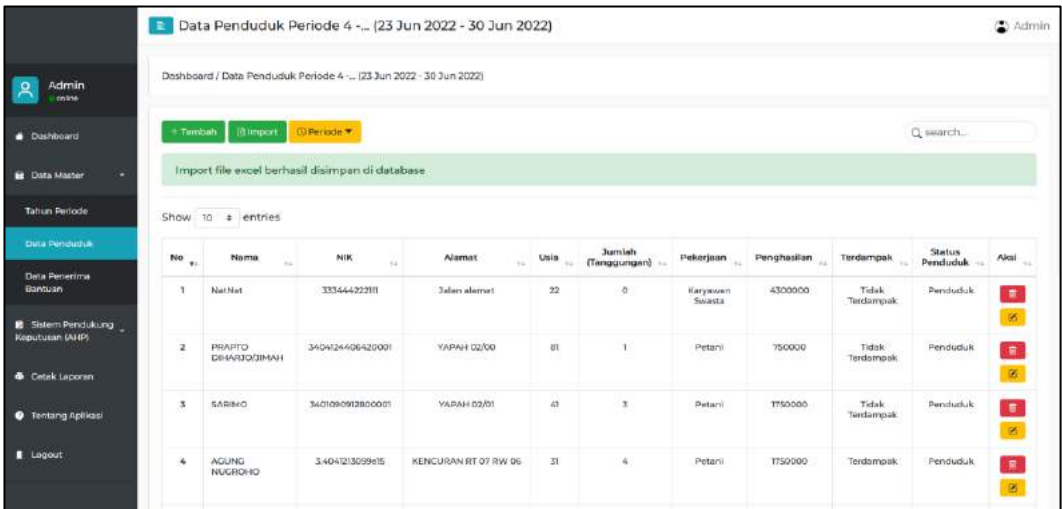

Setelah selesai menyimpan data penduduk ke dalam sistem, langkah selanjutnya yaitu melakukan seleksi penerima. Pada seleksi penerima disini dapat dilakukan secara manual oleh petugas dan secara otomatis dari sistem. Langkah untuk melakukan seleksi secara manual dan secara otomatis oleh sistem sebagai berikut:

#### <span id="page-20-0"></span>**3.2.2 Seleksi Secara Manual**

#### **LANGKAH 1**

Untuk melakukan seleksi secara manual, maka dapat melalui menu Data Master – Data Penerima Bantuan, dimana dalam halaman tersebut akan ada tombol untuk memilih periode (dipastikan sesuaikan dengan periode yang dibuat).

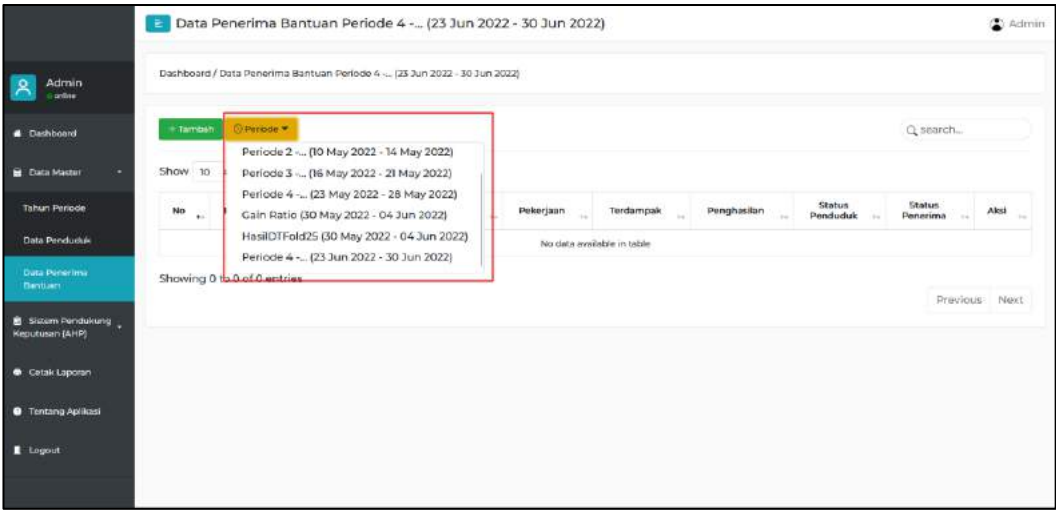

#### **LANGKAH 2**

Kemudian jika telah sesuai periode yang dipilih, maka langkah selanjutnya menekan tombol tambah untuk memasukan data penerima bantuan sosial Covid-19. Maka akan masuk ke halaman dibawah ini.

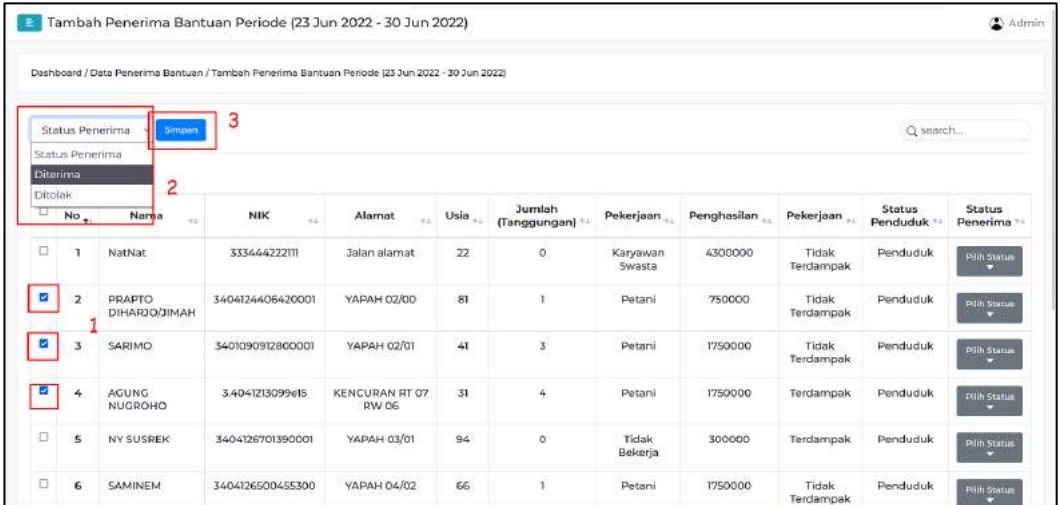

Pada halaman diatas, petugas dapat memilih dengan satu per satu penduduk kemudian memilih pada tombol pilih status atau menggunakan klik centang pada kolom sebelah kiri lalu kemudian menuju ke sebelah kiri tombol simpan untuk memilih status penerima yang telah dicentang sebelumnya. Selanjutnya petugas klik tombol simpan, maka data yang terpilih akan tersimpan dan masuk kehalaman seperti dibawah ini.

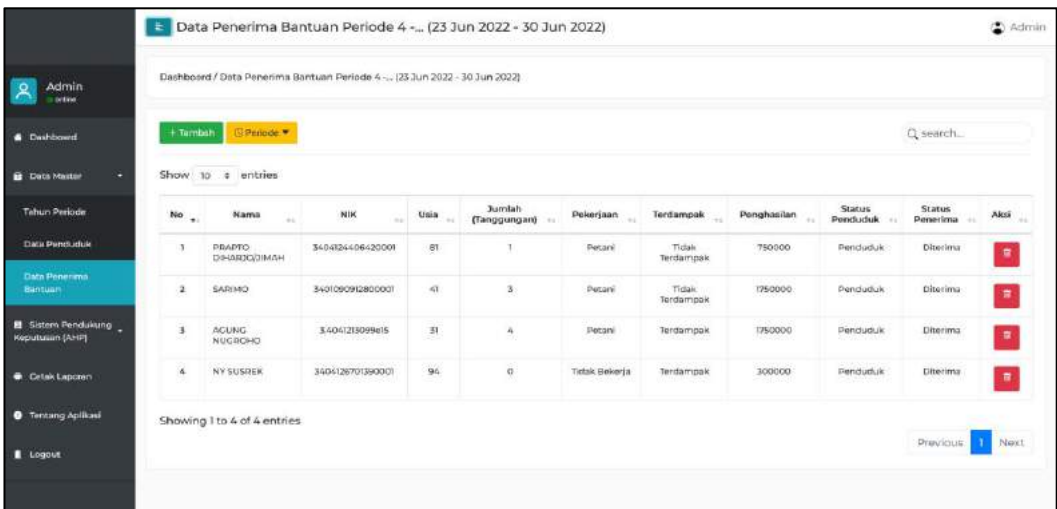

#### <span id="page-22-0"></span>**3.2.3 SELEKSI SECARA OTOMATIS DENGAN SPK**

Pada langkah ini, petugas dapat memilih seleksi penduduk untuk menetukan penerima bantuan sosial Covid-19 dengan menggunakan sistem dimana sistem ini terdapat SPK dengan menggunakan metode AHP dimana metode ini menggunakan perhitungan dari kriteria maupun subkriteria dengan hasil keluaran berupa perangkingan dari skor tertinggi hingga terendah dengan skor tertinggi adalah rekomendasi penerima bantuan sosial Covid-19.

#### **LANGKAH 1**

Pada langkah pertama ini, petugas harus melakukan konfigurasi terlebih dahulu sebelum menggunakan SPK dan kriteria yang ingin diaktifkan atau dinonaktifkan melalui menu Sistem Pendukung Keputusan – Prioritas elemen kriteria. Maka akan masuk ke halaman seperti dibawah ini.

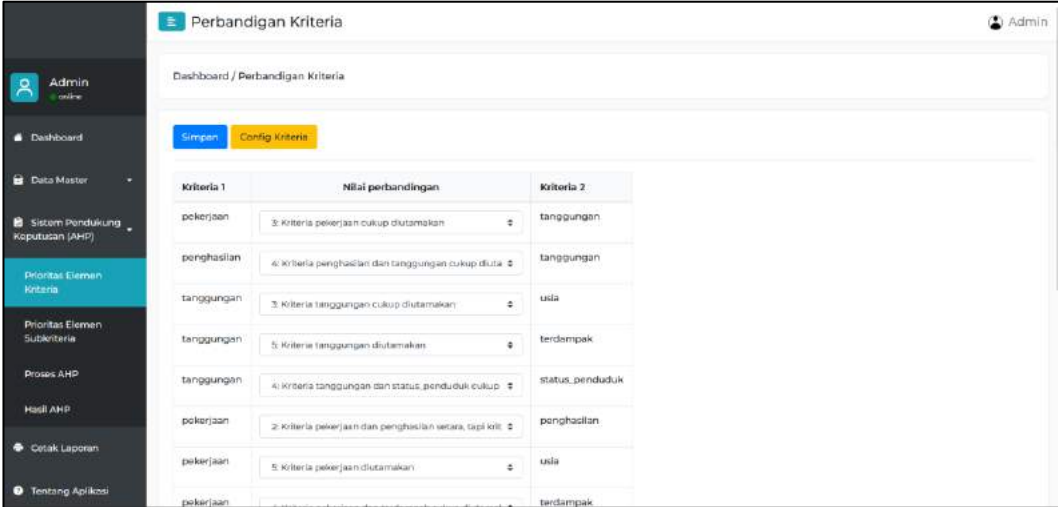

Halaman diatas adalah halaman untuk melakukan nilai elemen perbandingan tiap kriteria dimana untuk menentukan nilai tersebut hanya petugas yang lebih mendalami dari perbandingan kriteria. Kemudian untuk melakukan konfigurasi untuk mengaktifkan atau menonaktifkan kriteria dapat melalui tombol config kriteria dimana digunakan oleh petugas sebagai tolak ukur penduduk pada saat proses perhitungan oleh sistem. Maka akan masuk ke halaman seperti dibawah ini.

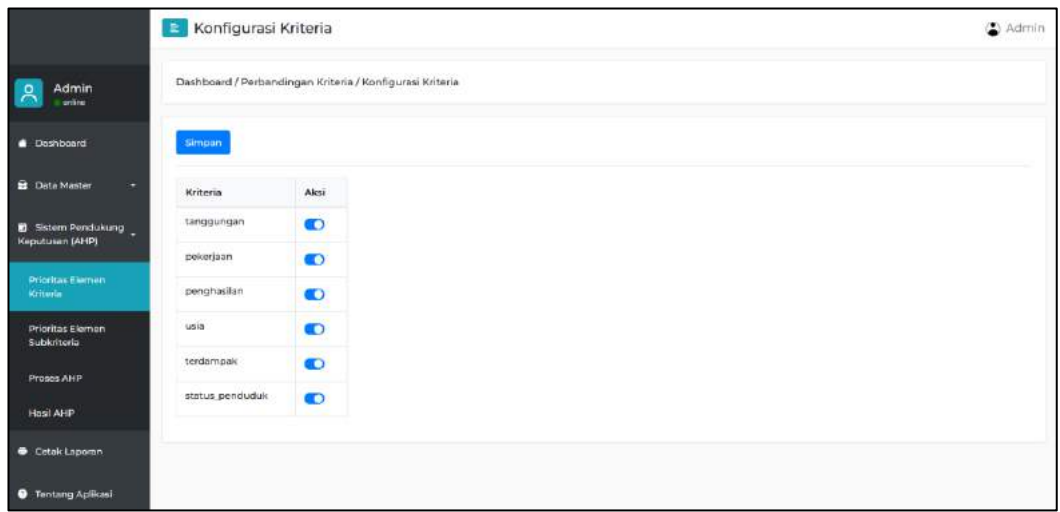

Setelah melakukan konfigurasi, selanjutnya klik simpan. Sistem akan membawa ke halamana perbandingan nilai kriteria. Jika sudah melakukan input dengan nilai elemen perbandingan maka klik simpan. Selanjunya sistem akan melakukan perhitungan dan akan muncul pemberitahuan bahwa nilai perbandingan elemen apakah konsisten atau tidak. Jika tidak konsisten maka akan muncul pemberitahuan seperti dibawah ini

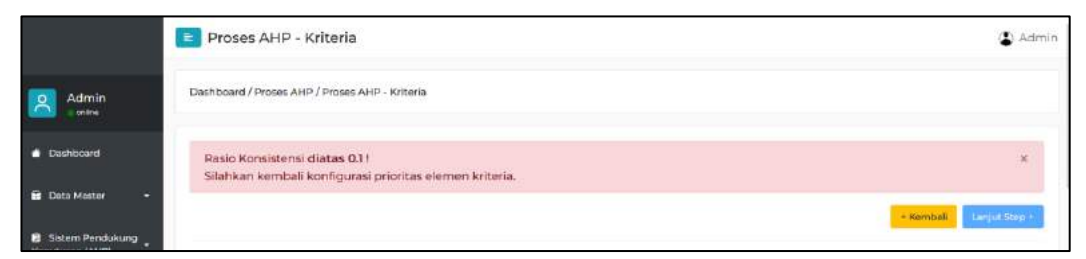

Pemberitahuan dimaksudkan untuk memberitahu petugas pada nilai perbandingan elemen terdapat tidak konsisten dalam melakukan perbandingan sehingga perlu dilakukan perbandingan kembali hingga mendapati konsisten dengan pemberitahuan dibawah ini.

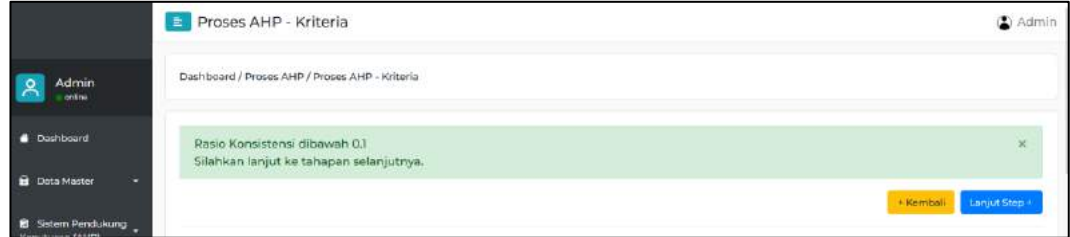

Dengan pemberitahuan diatas, maka nilai perbandingan elemen telah konsisten dimana dapat melanjutkan proses selanjutnya.

#### **LANGKAH 2**

Langkah selanjutnya adalah menambahkan subkriteria dari tiap kriteria. Untuk melakukan konfigurasi tersebut masuk melalui menu Sistem Pendukung Keputusan – Prioritas Elemen Subkriteria sehingga akan tampil halaman seperti pada gambar dibawah ini.

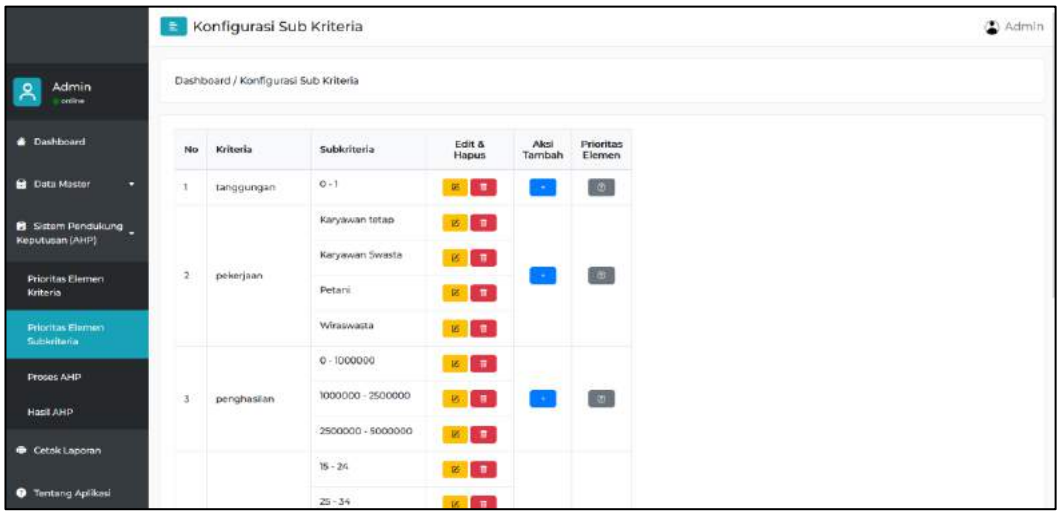

Pada gambar diatas terdapat 3 kolom untuk melakukan konfigurasi subkriteria pada tiap kriteria yaitu edit & hapus, aksi tambah, dan prioritas elemen. Edit & hapus memiliki fungsi untuk melakukan edit subkriteria dan tombol hapus untuk menghapus subkriteria dari tiap kriteria. Pada aksi tambah digunakan untuk menambah subkriteria dari tiap kriteria dimana jumlah subkriteria tidak bisa lebih

|                                        | Tambah Sub Kriteria                                       |                |  |                   |              |  |
|----------------------------------------|-----------------------------------------------------------|----------------|--|-------------------|--------------|--|
| <b>Admin</b><br>online                 | Dashboard / Konfigurasi Sub Kriteria /Tambah Sub Kriteria |                |  |                   |              |  |
| <b>B</b> Dashboard                     | Nilai 1                                                   |                |  | Pilih Operator    | $\checkmark$ |  |
| <b>B</b> Data Master                   | Operator                                                  | Pilih Operator |  | Pilih Operator    |              |  |
|                                        | Nilai 2                                                   |                |  | Diantara Keduanya |              |  |
| B Sistem Pendukung<br>Keputusan (AHP)  |                                                           |                |  | Lebih Kecil (<)   |              |  |
| Prioritas Elemen<br>Kriteria           | <b>Simpan</b>                                             |                |  | Lebih Besar (>)   |              |  |
| <b>Prioritas Elemen</b><br>SubAriteria |                                                           |                |  |                   |              |  |
| Proses AHP                             |                                                           |                |  |                   |              |  |
| <b>Hasil AHP</b>                       |                                                           |                |  |                   |              |  |
| Cetak Laporan                          |                                                           |                |  |                   |              |  |
| <b>O</b> Tentang Aplikasi              |                                                           |                |  |                   |              |  |

dari IR. Prioritas elemen digunakan untuk melakukan konfigurasi perbandingan

nilai elemen perbandingan. Untuk menambahkan subkriteria dapat menekan tombol aksi tambah pada kolom aksi tambah. Contoh pada subkriteria tanggungan yang akan menambahkan subrkiteria dapat dilihat gambar dibawah ini.

Pada kriteria tanggungan memiliki range angka dimana range angka ini memiliki 3 operator, yaitu: diantara kedua angka, lebih besar dari angka, dan lebih kecil dari angka. Jika memilih lebih besar akan terdapat satu form untuk memasukan nilai.

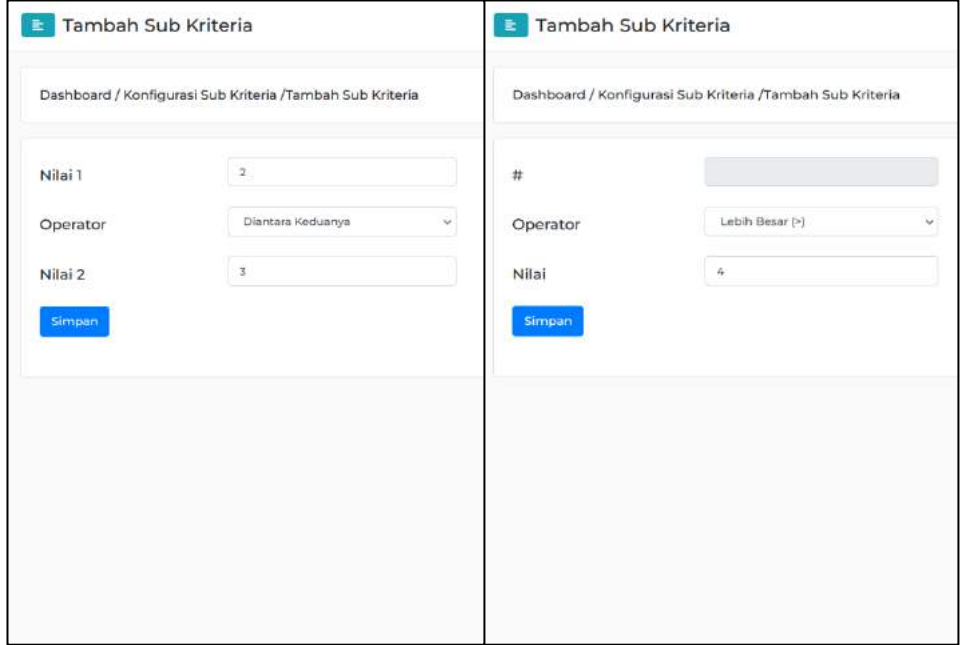

Seperti pada gambar dibawah ini.

Selanjutnya, klik simpan jika telah sesuai dengan konfigurasi maka akan tampilan seperti dibawah ini.

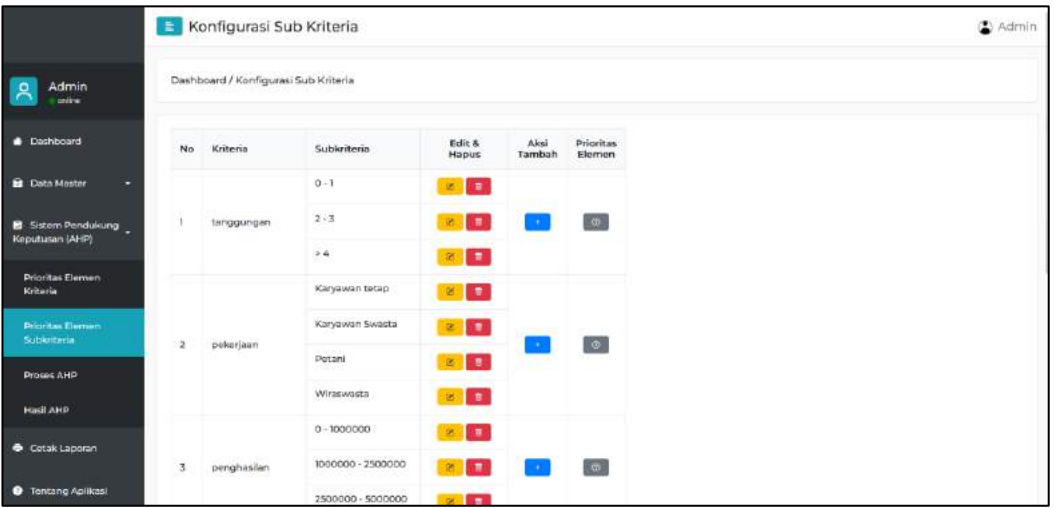

Pada kriteria yang tidak menggunakan angka, untuk melakukan tambah data memiliki form berbeda dengan sebelumnya. Form yang tidak menggunakan angka hanya memiliki 1 form untuk memasukan subkriteria. Contoh pada kriteria pekerjaan menambah subkriteria seperti dibawah ini.

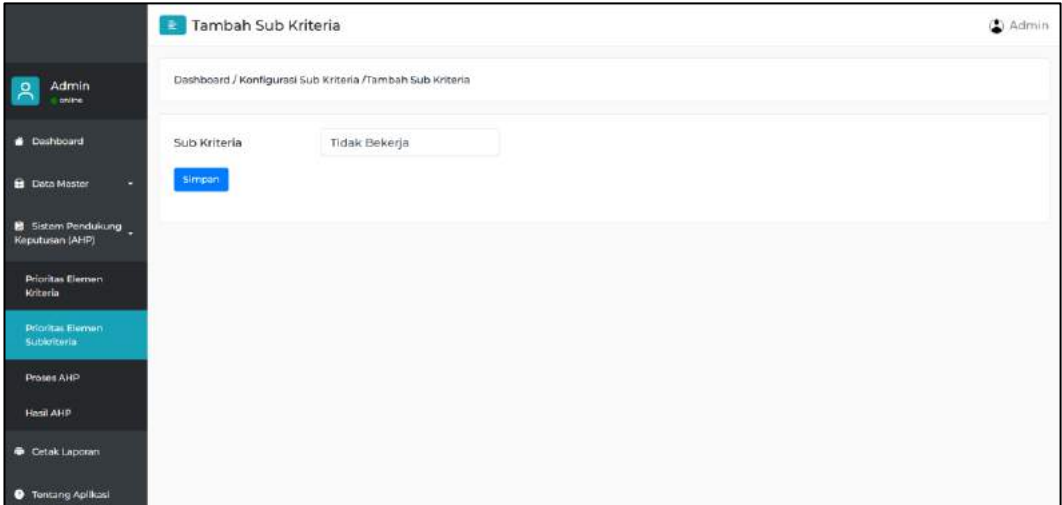

Setelah klik simpan dan melakukan konfigurasi di setiap kriteria, Maka tampilannya akan menjadi seperti dibawah ini.

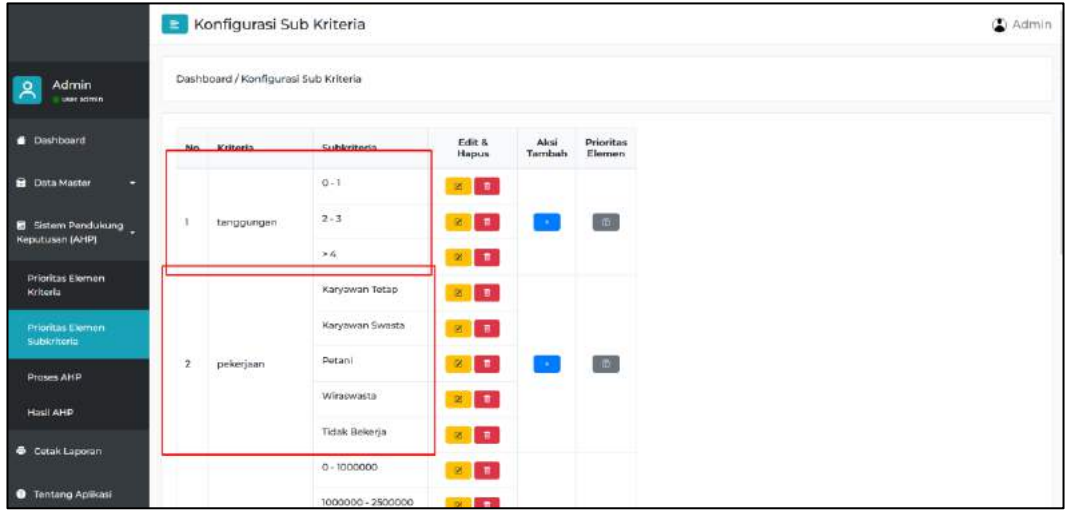

#### **LANGKAH 3**

Langkah selanjutnya melakukan nilai perbandingan elemen subkriteria seperti pada langkah 1 namun pada langkah ini melakukannya pada setiap kriteria. Untuk mengetahui setiap kriteria telah melakukan perbandingan elemen subkriteria dapat dilihat dibawah ini.

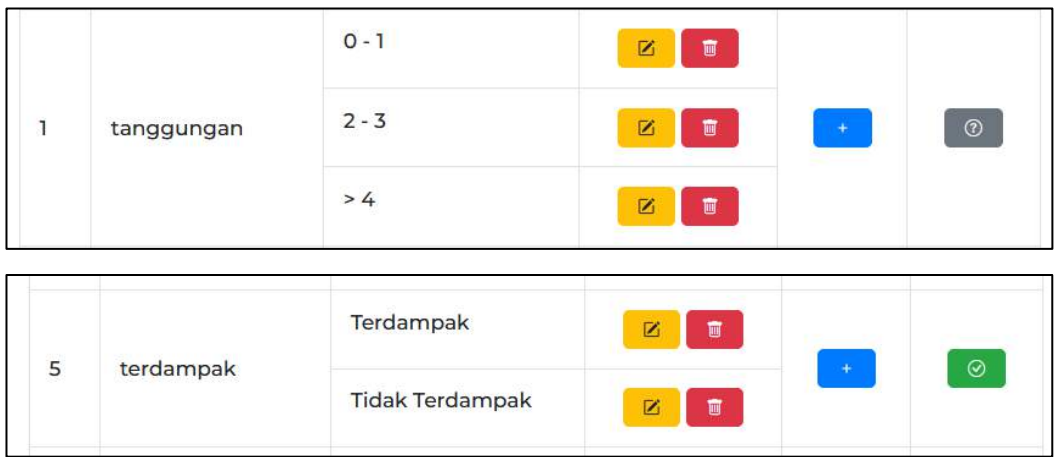

Pada kolom sebelah kanan tombol berwarna hijau menandakan nilai perbandingan subkriteria pada kriteria telah dilakukan dan sebaliknya tombol berwarna abu – abu menandakan nilai perbandingan subkriteria pada kriteria belum dilakukan. Untuk melakukan perbandingan subkriteria dapat menekan tombol tersebut sehingga akan masuk ke halaman nilai perbandingan subkriteria yang dapat dilihat pada gambar dibawah ini.

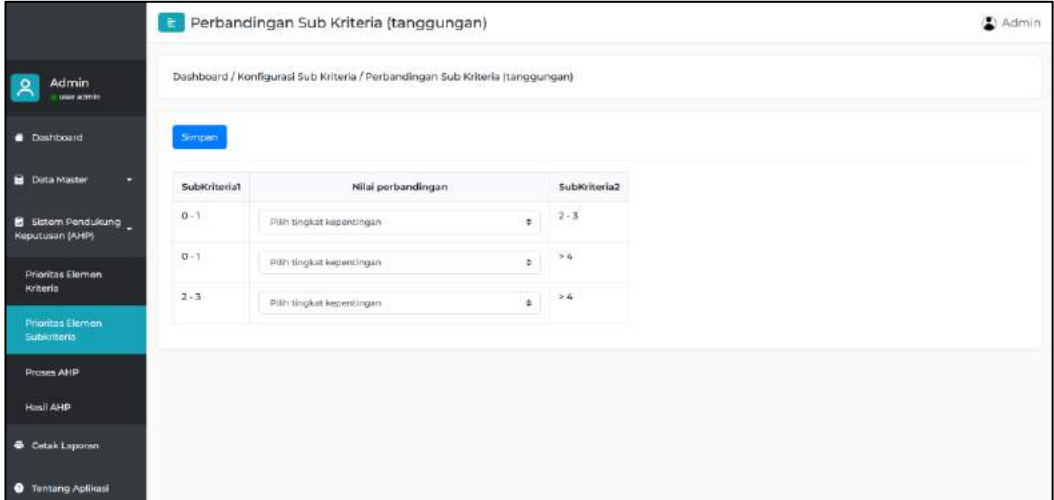

Pada halaman ini dilakukan memilih nilai perbandingan untuk digunakan dalam perhitungan dalam penentuan rekomendasi penerima bantuan sosial Covid-19. Setelah memilih langkah selanjutnya adalah menekan tombol simpan untuk dilakukan pengecekan konsisten atau tidak konsisten dalam melakukan nilai perbandingan. Selanjunya sistem akan melakukan perhitungan dan akan muncul pemberitahuan bahwa nilai perbandingan elemen apakah konsisten atau tidak. Jika tidak konsisten maka akan muncul pemberitahuan seperti dibawah ini

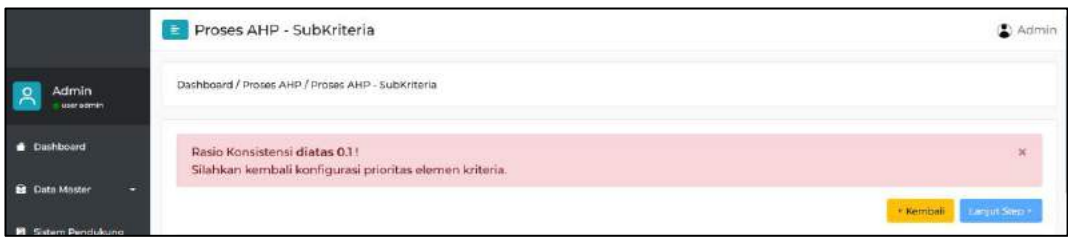

Pemberitahuan dimaksudkan untuk memberitahu petugas pada nilai perbandingan elemen terdapat tidak konsisten dalam melakukan perbandingan sehingga perlu dilakukan perbandingan kembali hingga mendapati konsisten dengan pemberitahuan dibawah ini.

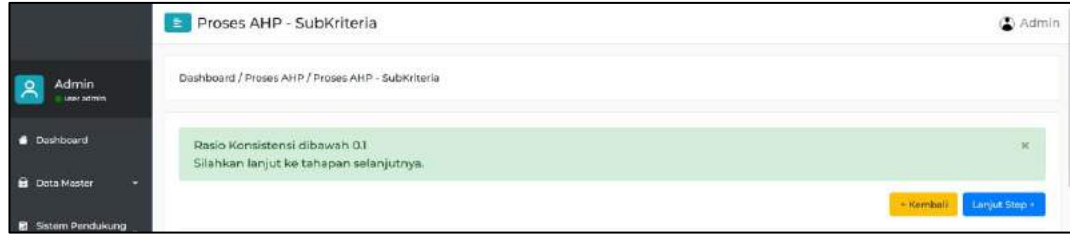

Dengan pemberitahuan diatas, maka nilai perbandingan elemen telah konsisten dimana dapat melanjutkan proses selanjutnya.

#### **LANGKAH 4**

Pada langkah ini melakukan implementasi data dari yang tersimpan dari tiap periode dengan kriteria dan subkriteria yang telah dilakukan pada langkah sebelumnya dengan dapat masuk ke menu Sistem Pendukung Keputusan (AHP) – Hasil AHP. Maka akan masuk ke halaman seperti dibawah ini.

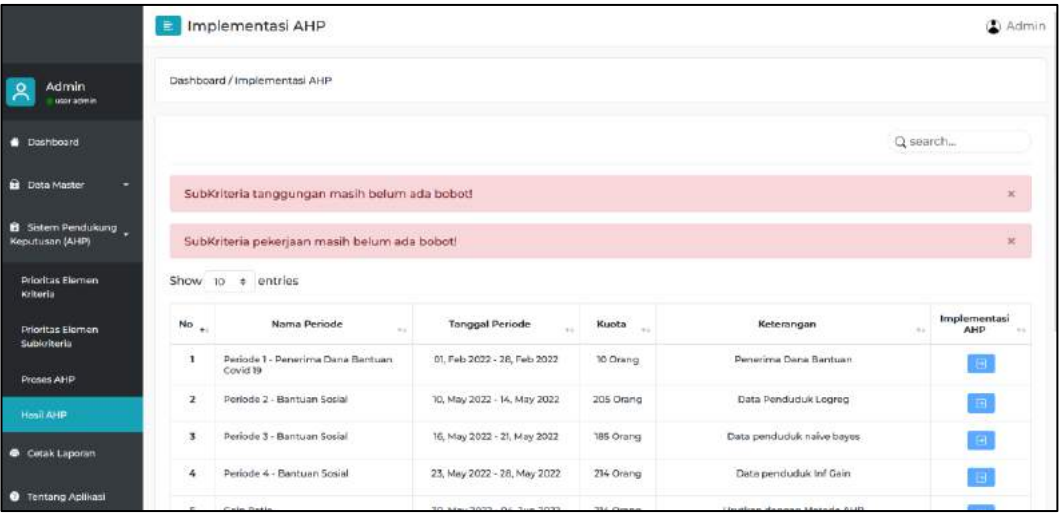

Pada gambar diatas terdapat beberapa peringatan yang dimana subkriteria dari kriteria yang telah tampil di halaman masih ada yang belum dilakukan nilai perbandingan subkriteria dari tiap kriteria sehingga tidak dapat melanjutkan proses dengan menekan tombol tiap periode untuk mengimplementasikan data penduduk dengan perhitungan sistem. Maka petugas harus melakuakan pada langkah sebelumnya hingga semua kriteria telah dilakukan nilai perbandingan elemen.

Selanjutnya jika telah semua dilakukan nilai perbandingan elemen maka tampilan halaman akan menjadi seperti dibawah.

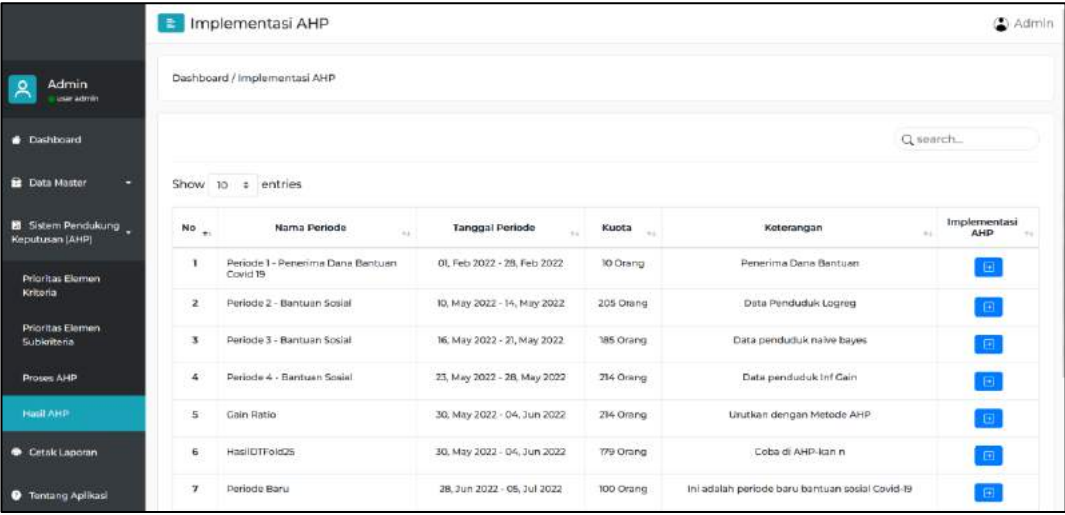

Pada gambar diatas, tombol pada kolom implementasi SPK dapat ditekan sehingga dapat melanjutkan proses dengan memilih periode yang ingin diimplementasikan data penduduk kedalam perhitungan SPK. Kemudian klik tombol implementasi AHP pada kolom sebelah kanan untuk proses selanjutnya.

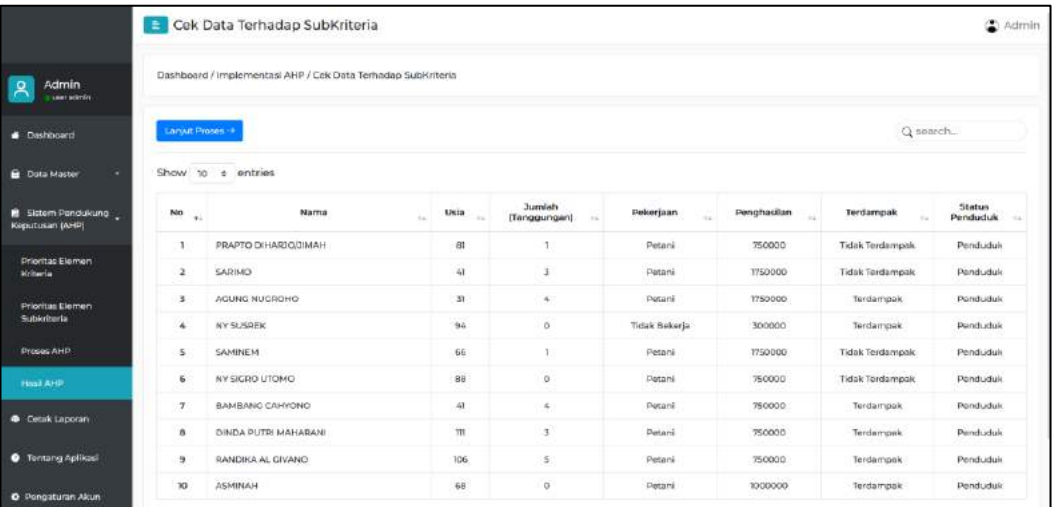

Pada tahap ini dilakukan pengecekan terhadap data penduduk dengan masukan oleh perhitungan sistem agar tidak ada kekeliuran pada perhitungan SPK. Jika tidak ada peringatan, klik tombol lanjut proses.

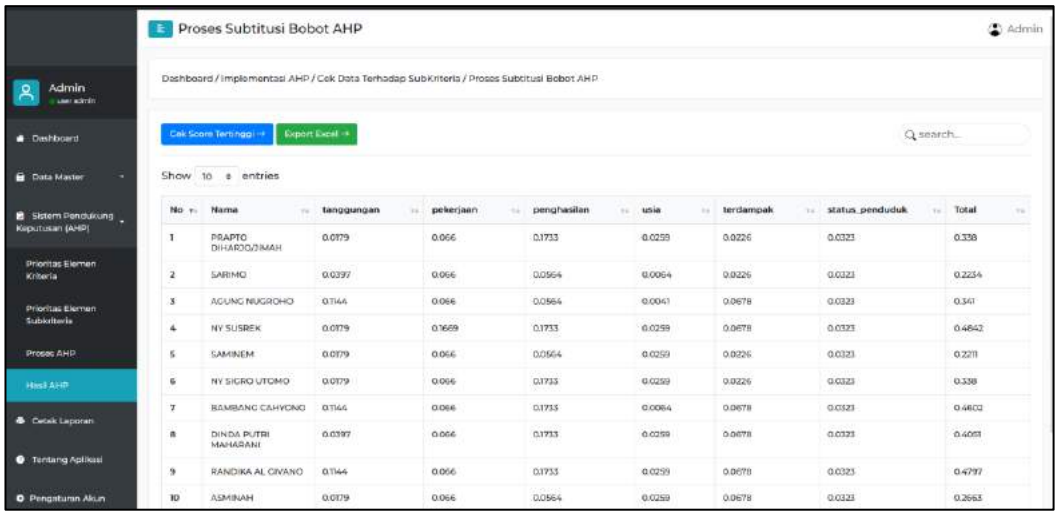

Pada tahap ini sistem menghitung proses AHP dan menjumlahkan kedalam kolom total pada kolom bagian kanan. Kemudian klik tombol cek score tertinggi untuk mendapatkan pengurutan total dari tertinggi hingga terendah. Seperti pada gambar dibawah ini.

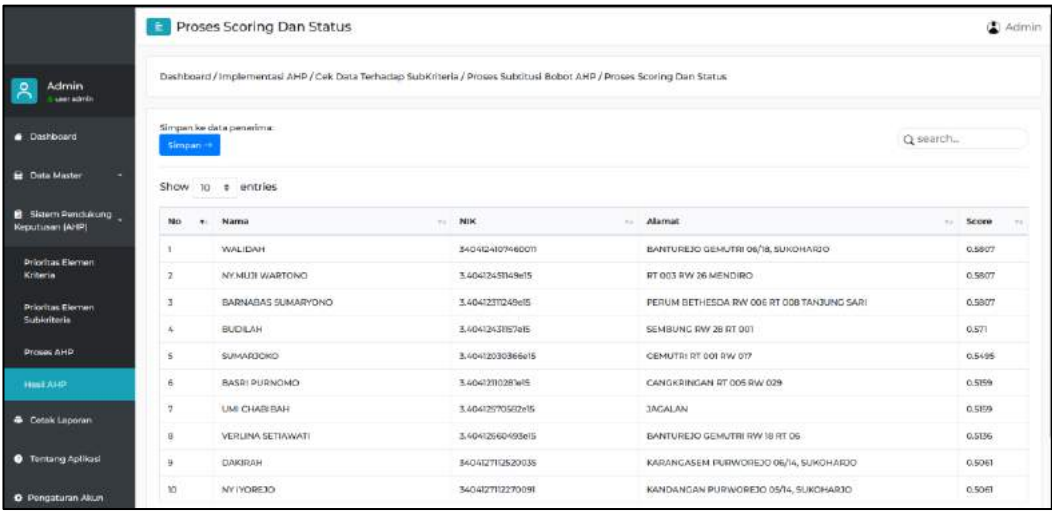

Pada gambar diatas didapatkan urutan rekomendasi penerima bantuan sosial Covid-19 dengan urutan skor dari tertinggi hingga terendah, dimana urutan skor tertinggi merupakan rekomendasi penerima bantuan sosial Covid-19, lalu klik Simpan maka akan ke halaman penerima bantuan sosial.

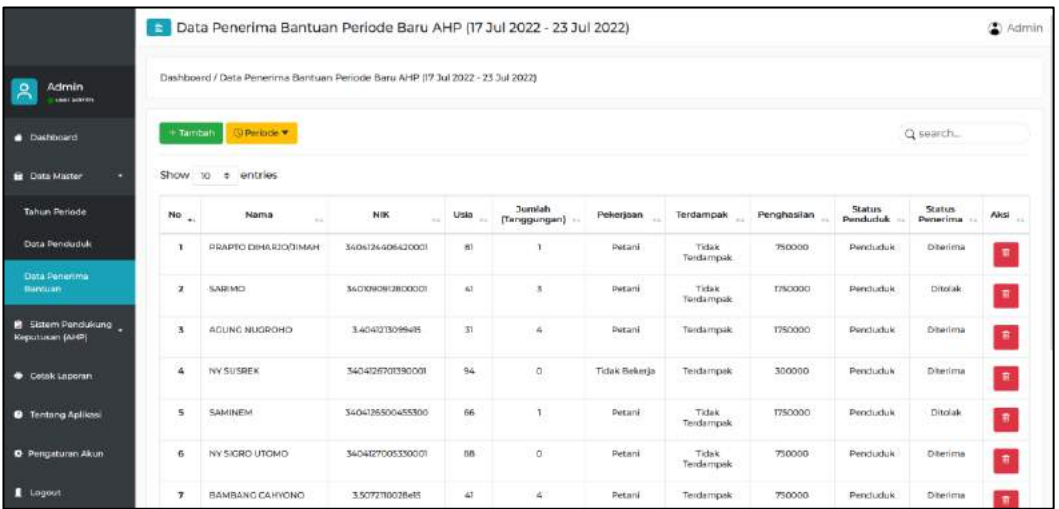

#### **LANGKAH 5**

Pada langkah ini dilakukan cetak penerima bantuan sosial Covid-19 dapat masuk ke menu Cetak Laporan seperti gambar dibawah ini

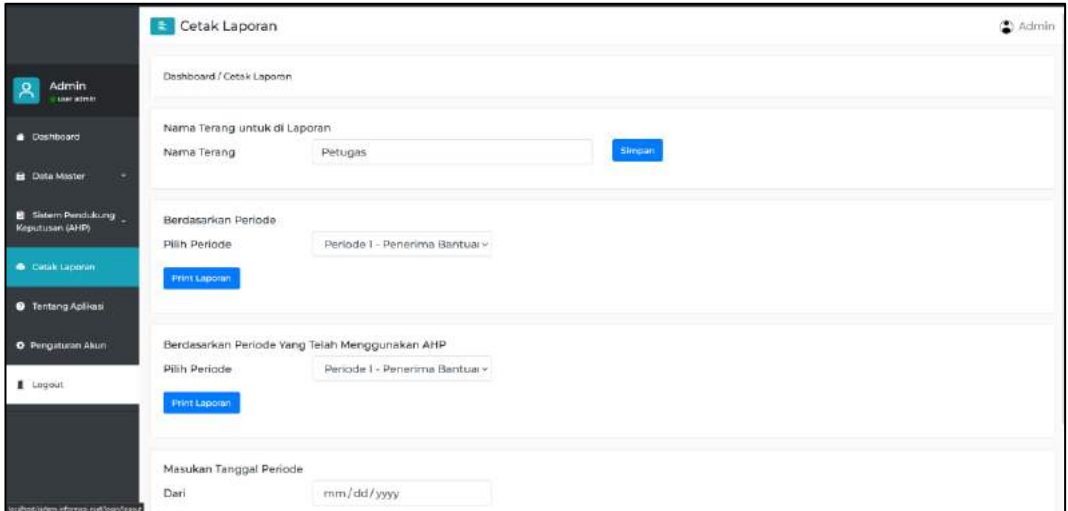

Pada masukan form diatas adalah form untuk nama yang menandatangani hasil rekomendasi penerima bantuan sosial Covid-19. Kemudian pada selanjutnya untuk melakukan cetak terdapat 3 pilihan yaitu:

1. Berdasarkan periode

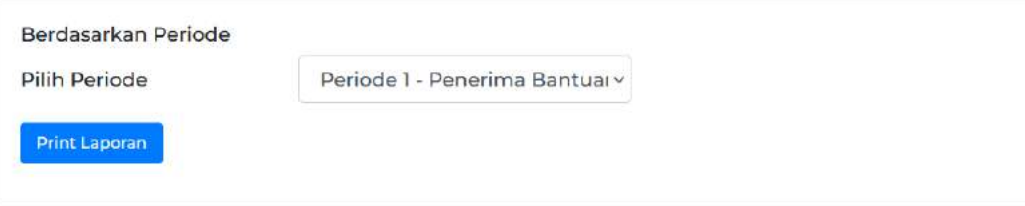

Pada pilihan diatas, ini digunakan sebagai pilih periode dengen hasil dari pilih penerima bantuan secara manual yang melalui menu data master – penerima bantuan.

2. Berdasarkan periode yang telah menggunakan AHP

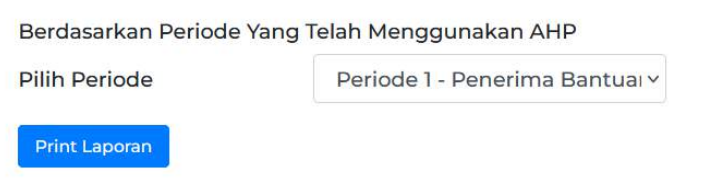

Pada pilihan diatas, ini digunakan sebagai print pilih periode yang telah menggunakan SPK atau menu yang di Sistem Pendukung Keputusan, dengan hasil akan terurut dengan dari tertinggi hingga terendah sesuai dengan hasil AHP.

3. Berdasarkan masukan tanggal periode

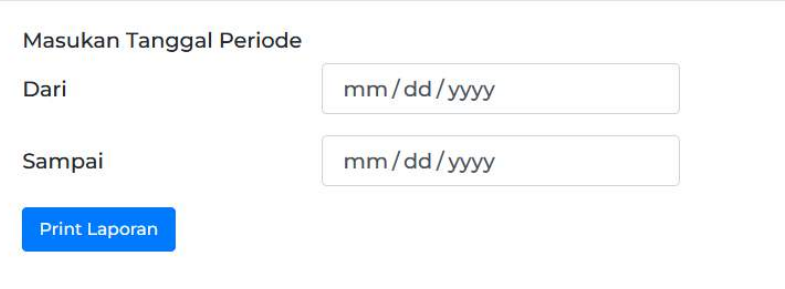

Pada pilihan diatas, ini digunkana sebagai print dengan memasukan tanggal periode hingga sampai tanggal periode yang mana akan tampil periode hasil penerima dimana tahun periode berdasarkan tanggal yang dimasukan.

Setelah menekan tombol print laporan diantara ketiga diatas, maka akan halaman selanjutnya untuk melakukan print data

#### <span id="page-32-0"></span>**3.3 Konfigurasi Nilai Default Perbandingan Kriteria**

Berikut adalah nilai default yang dapat digunakan sebagai dalam membentuk sistem pendukung keputusan pada sistem rekomendasi penerima bantuan sosial Covid-19. Nilai default atau nilai konfigurasi awal ini digunakan untuk memudahkan petugas untuk menetukan seleksinya.

#### <span id="page-33-0"></span>**3.3.1 6 Kriteria Aktif**

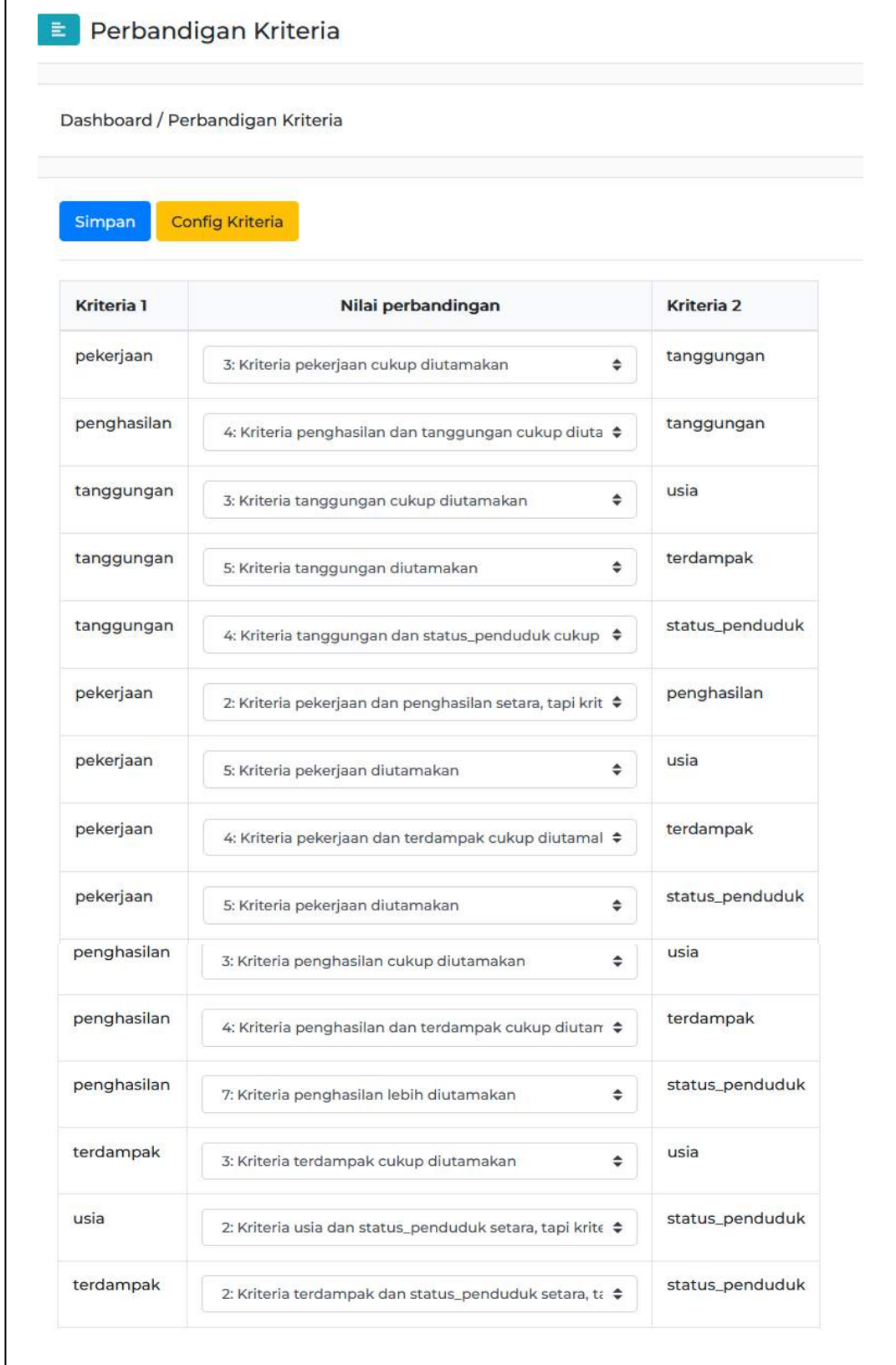

<span id="page-34-0"></span>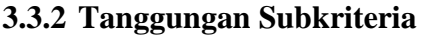

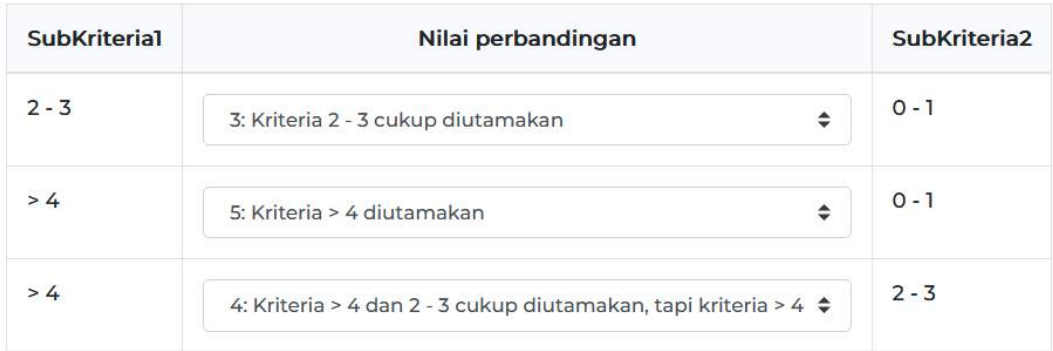

## <span id="page-34-1"></span>**3.3.3 Pekerjaan Subkriteria**

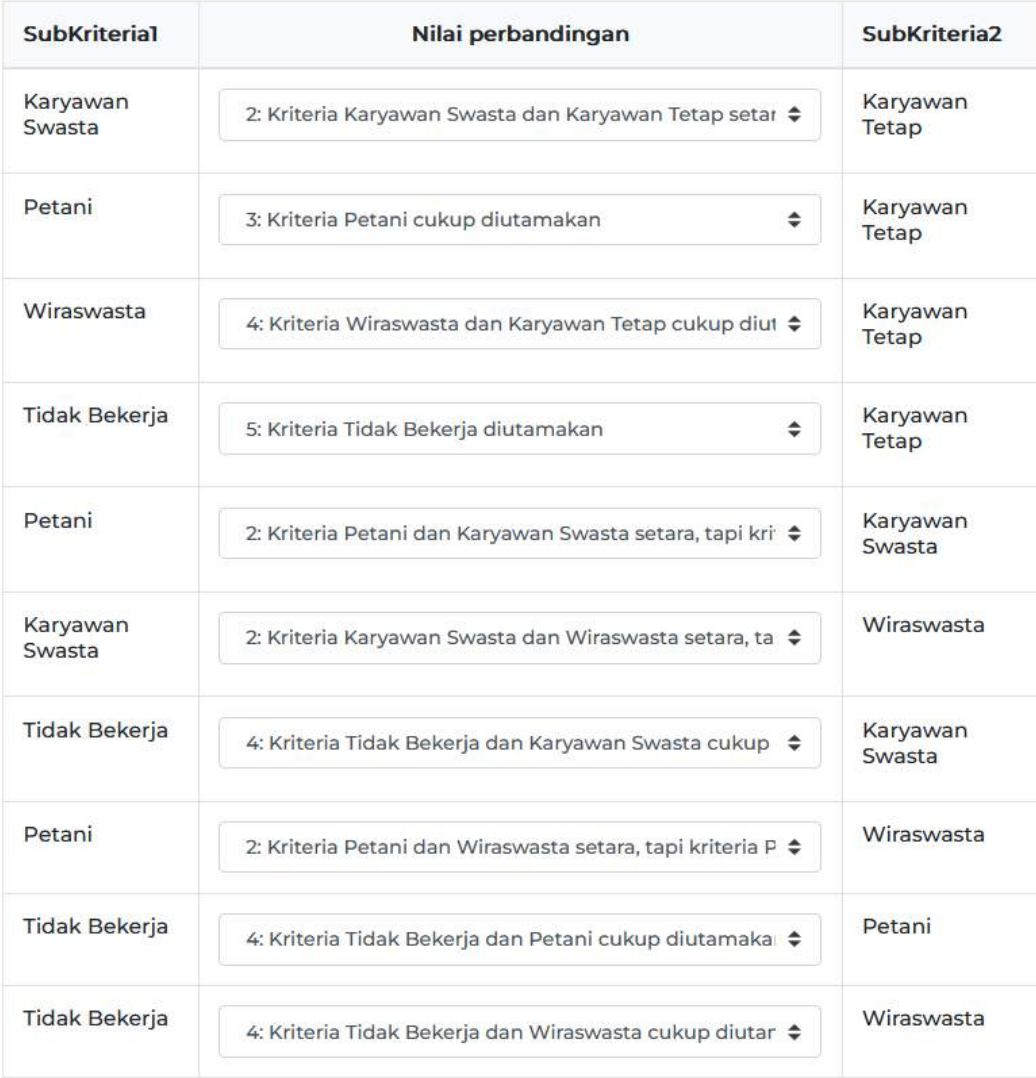

#### <span id="page-35-0"></span>**3.3.4 Usia Subkriteria**

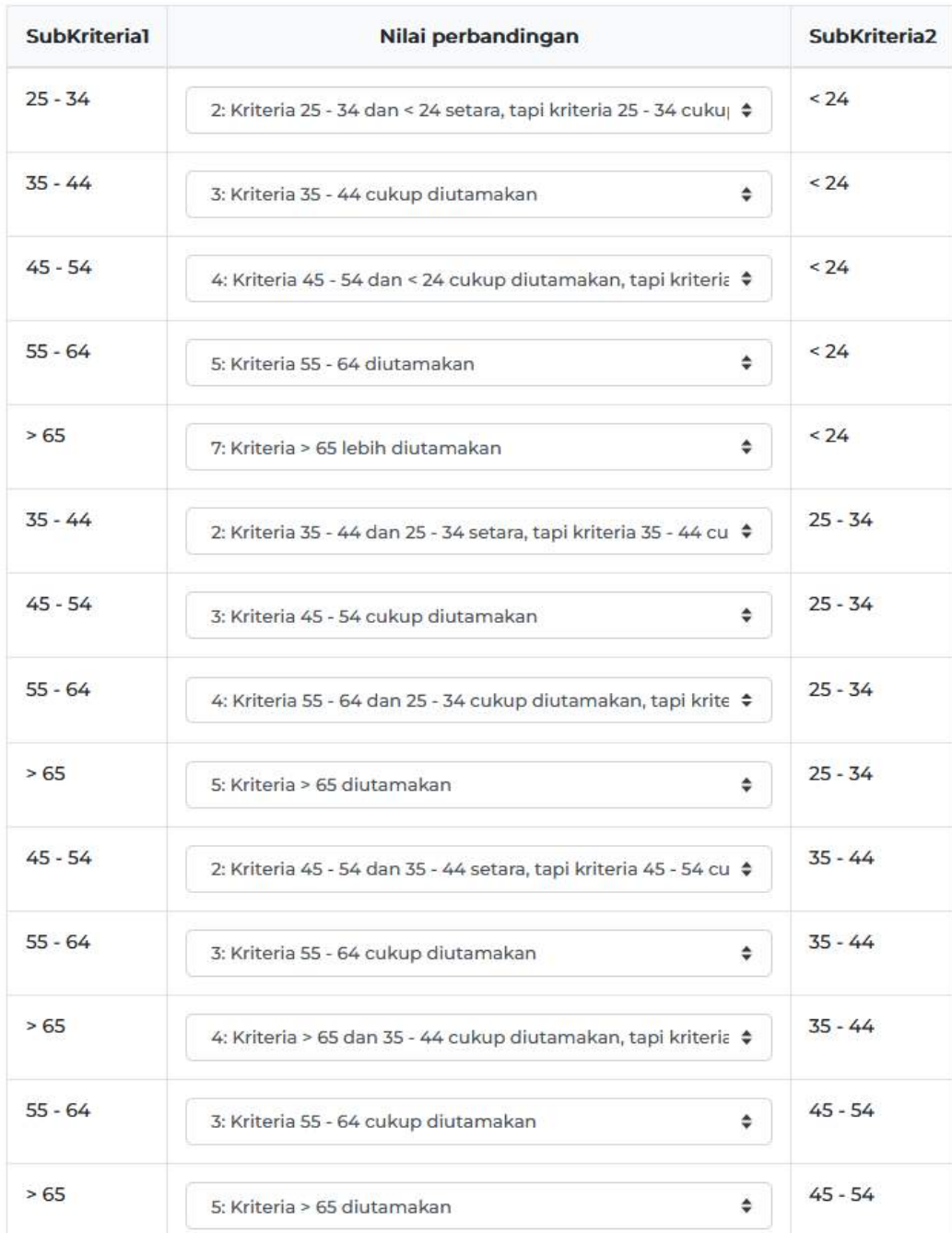

#### <span id="page-35-1"></span>**3.3.5 Terdampak Subkriteria**

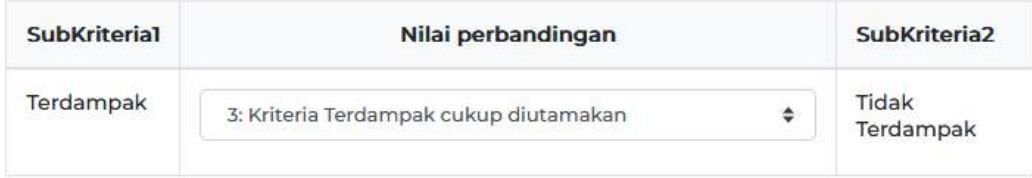

#### <span id="page-36-0"></span>**3.3.6 Terdampak Subkriteria**

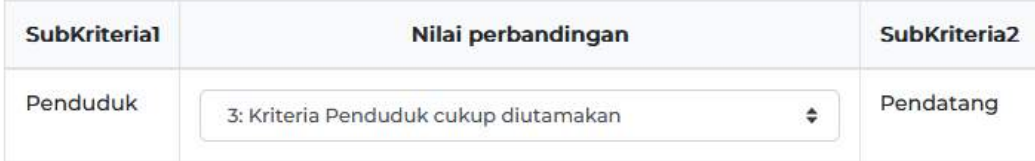

**@2022 Diterbitkan oleh: Universitas Teknologi Yogyakarta Jl. Siliwangi, Jombor, Sleman, Yogyakarta Email: [publikasi@uty.ac.id](mailto:publikasi@uty.ac.id) Website: uty.ac.id**